# **User's Guide**

**Overview Basics** Working with Observations Working with the model Working with stratigraphic models Visualisation **Printing** Working with workspaces Working with down-hole data Annotating your output **Glossary** References Frequently asked questions Technical Background

# **Overview**

*Potent* combines observed gravity and magnetic data, a geological model, and the calculations and visualisation that relate them into a highly interactive interpretation framework. When using *Potent* you would typically:

- Import observed values from one or more datasets (for example a multi-component aeromagnetic dataset and a regional gravity dataset);
- Use *Potent*'s graphical and numerical editing tools to set up a geological model as a set of discrete solid bodies such as ellipsoids, dykes and layers.
- Use forward and inversion modelling to calculate the field (or fields, if you are using more than one dataset, or more than one component) due to the model;
- Use various visualisation methods to compare the observed and calculated fields in order to assess the validity of your model.

See also: Getting Started with *Potent*.

# **Basics**

**Conventions Units** Field components **Licensing** Running *Potent* **Menus** Tools Coordinate Axes Features of *Potent* Dialog Boxes

# **Conventions**

The following conventions are used in this document:

- For brevity, a command from a menu might be referred to as Menu I Command, with a link to the relevant command. For example, "to load observations, click Observations | Import".
- The names of dialog box elements are written in bold type.
- The names of programs, such as *Potent* and *Intrepid* are written in italics.

# **Units**

Distances are given in metres.

Magnetisation is given in **Amps/metre** (= 1000 \* oersted).

Magnetic vector components are given in **nanotesla** (nT).

Magnetic tensor components are given in **nanotesla/metre** (nT/m).

The following options for units are determined by settings in the Preferences dialog box (which also contains information about conversion factors):

Magnetic susceptibility is given in either **SI** units or **cgs** units.

Gravitational vector components are given in **milligal** (mgal) or **micrometre/sec<sup>2</sup>** (um/s2).

Gravitational tensor components are given in **microgal /metre** (ugal/m) or **Eotvos**. If your observations are not in one of the required units they may be scaled on input by setting the scaling factor in the Observations | Options - Channels dialog box.

# **Field components**

When you import or make observations you can specify up to six field components, chosen from the following list:

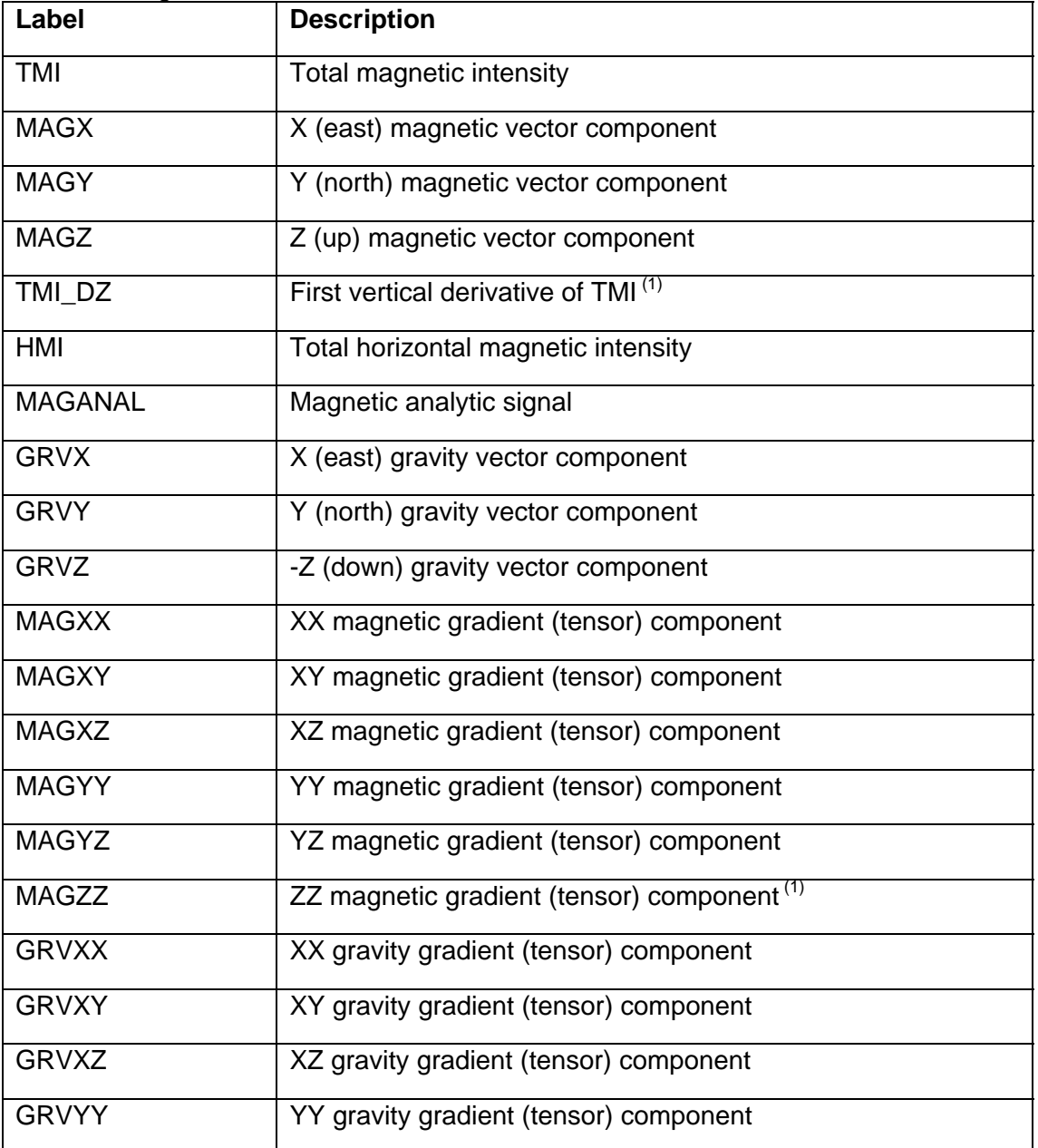

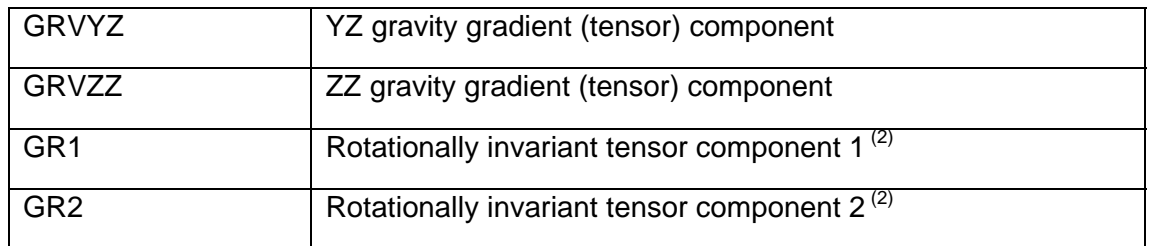

(1) By default *Potent* assumes the vertical gradient is measured over a distance that is small compared with the survey dimensions. For detailed ground work (for example) where sensors may be separated by one metre or more consider using the **TMI & Mz sensor spacing** command in the **Observations** menu.

(2) These are the rotationally invariant gravity tensor components described by Pederson & Rasmussen.

# **Licensing**

*Potent* licence information is stored in encrypted form in a licence file that is located in the *Potent* installation directory. The name of the file is version-dependent; for example the licence file for *Potent* v4.12.02 is "Potent41200.lf". (Notice that the numeric version codes are not necessarily the same.) It is essential that *Potent* finds this file during its start-up procedure.

Licence manipulation is done through a stand-alone process that is accessed through the *Potent* **licensing** command in the **GSS** group in the Windows **Start** menu. By default a shortcut to this command is also placed on the Desktop.

(If you are running Windows Vista or later then User Account Control will prompt you for permission to proceed.)

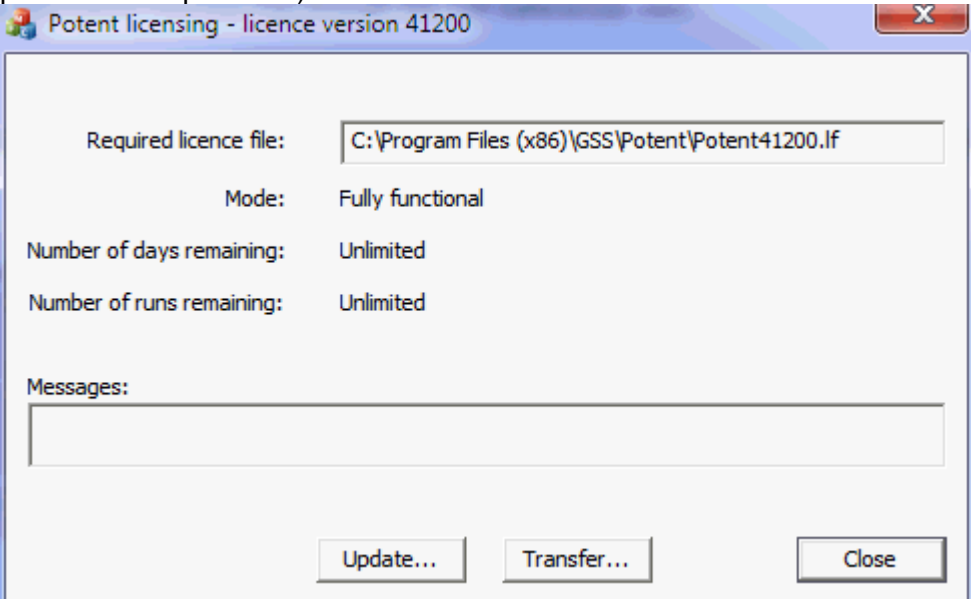

Notice that the licence file version is included in the window title.

#### See also:

Transferring the licence to another computer Updating the licence

#### **Updating the licence**

You may update your licence from the Windows Start menu by running the *Potent* licensing command from the **GSS** group.

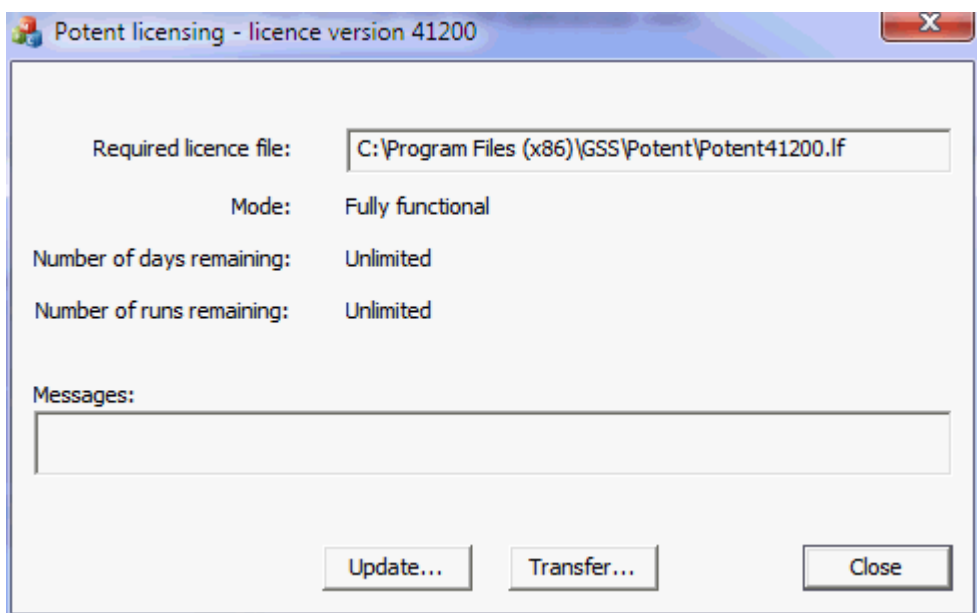

Click **Update** to change your licence conditions. The Registration dialog box is displayed:

I,

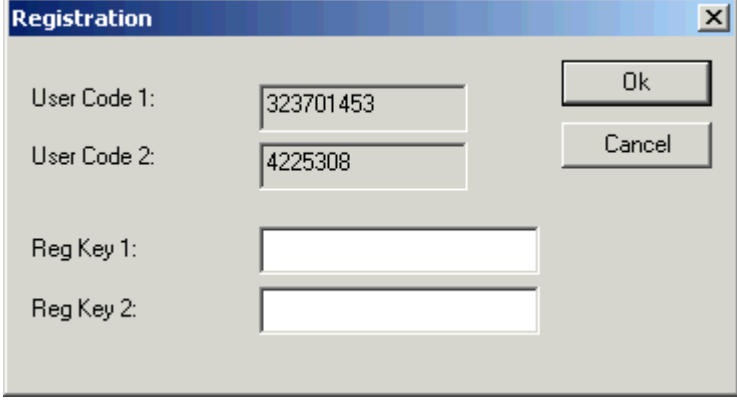

(In order to change your licence conditions you must have already made arrangements with GSS.)

- 1. Send the User Codes to GSS. (You may close this dialog box and continue using *Potent* while you wait for the response.)
- 2. When you receive the response, re-open this dialog box and enter the received Reg Key codes. (Reg Key 2 often is blank.) Click **OK** to update the licence.

(When you re-open the dialog box you might find that User Code 1 is different to that which you originally sent to GSS. However, the returned Reg Key codes are nevertheless valid. User Code 2 is a form of machine identifier and should not change unless you make substantial hardware or operating system changes to your computer.)

#### **Transferring the licence to another computer**

There are two ways to transfer your licence to another computer. In each case, use the *Potent* **licensing** command from the **GSS** group in the Windows **Start** menu.

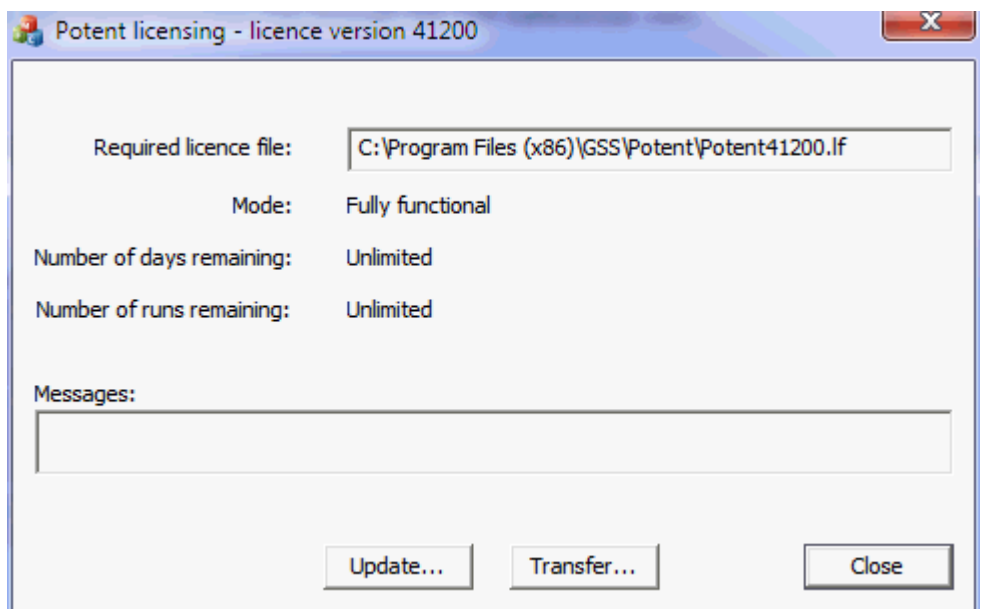

#### **Exchange of codes with GSS**

- 1. Click **Update** in the *Potent* **licensing** dialog box on the licensed machine and send the User Codes 1 and 2 to GSS. We will send a code to de-activate its licence. Make a note of the confirmation code number that is displayed when the codes have been entered.
- 2. Click Update in the **Potent licensing** dialog box on the unlicensed machine and message" from the previous step to confirm that the un-license function has worked OK on the original machine. We will send a code to activate the licence on the send the User Codes 1 and 2 to GSS. You should also send the "un-license unlicensed machine.

difference between Australia and much of the rest of the world. Instead, consider using the "transfer file" method" as described next. This procedure can be inconvenient, especially for non-Australian users due to the time

## **Exchange of a "transfer file"**

*Note: This procedure does not work for time-limited licences.* 

computer (the *target computer*, which must have *Potent* installed on it) without the assistance of GSS by using a file (the *transfer file*) to carry the licence information. On each computer, You can move a licence from a licensed computer (the *source computer*) to an unlicensed click **Transfer** in the *Potent* **licensing** dialog box. The sequence of operations is:

- 1. On the target computer (currently unlicensed) create an empty transfer file.
- 2. Send the transfer file to the source (currently licensed) computer.
- 3. On the source computer, move the licence to the transfer file. The source computer becomes unlicensed.
- 4. Send the transfer file back to the target computer.
- 5. Load the licence from the transfer file. The target computer is now licensed.

This strategy is implemented through the **Licence transfer** dialog box:

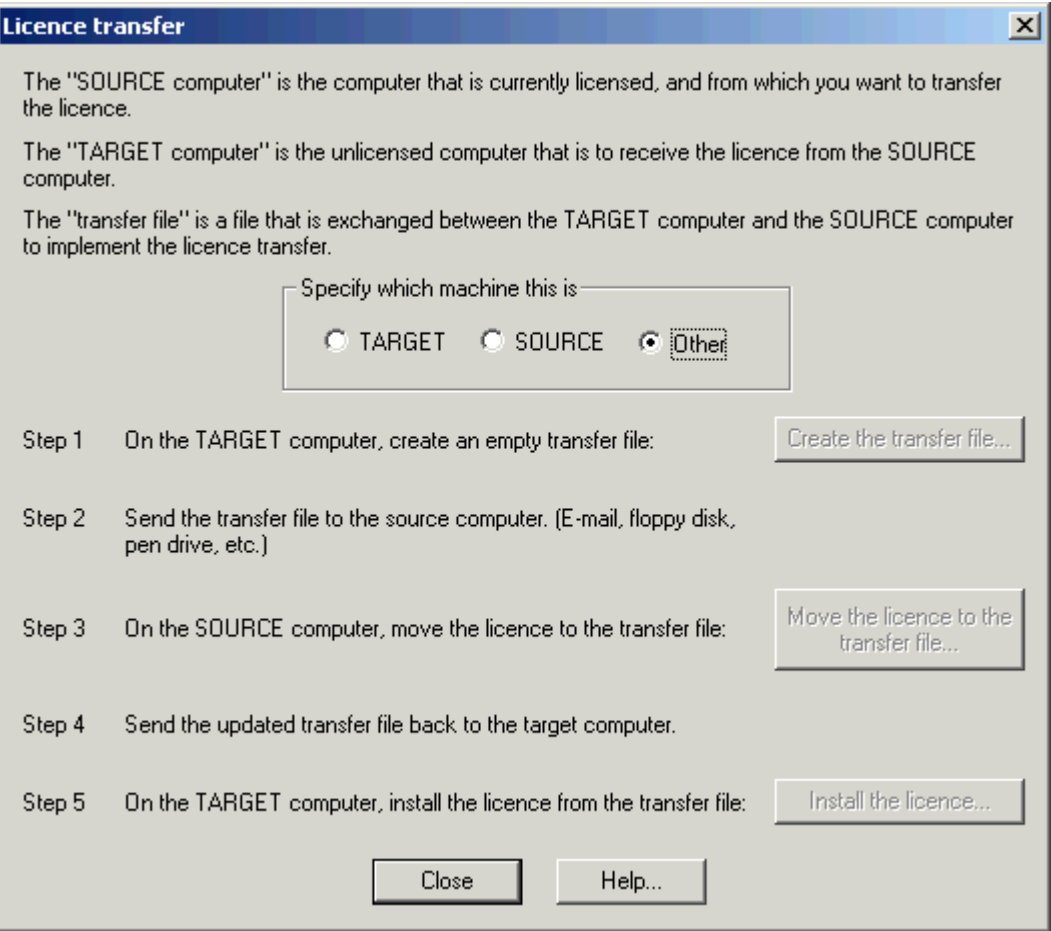

Use the dialog box on both target and source machines to implement the transfer.

# **Running** *Potent*

Running *Potent* from Windows Running *Potent* from Oasis montaj

## **Running** *Potent* **from Windows**

*Potent* is designed to run under Windows XP or higher (e.g. Vista or Windows 7). The *Potent* executable file is POTENT.EXE, which by default will be located in the directory "C:\PROGRAM FILES\POTENT".

The simplest way to run the program is to execute this file in any of the usual Windows ways; desktop icon, **Start** menu or command line.

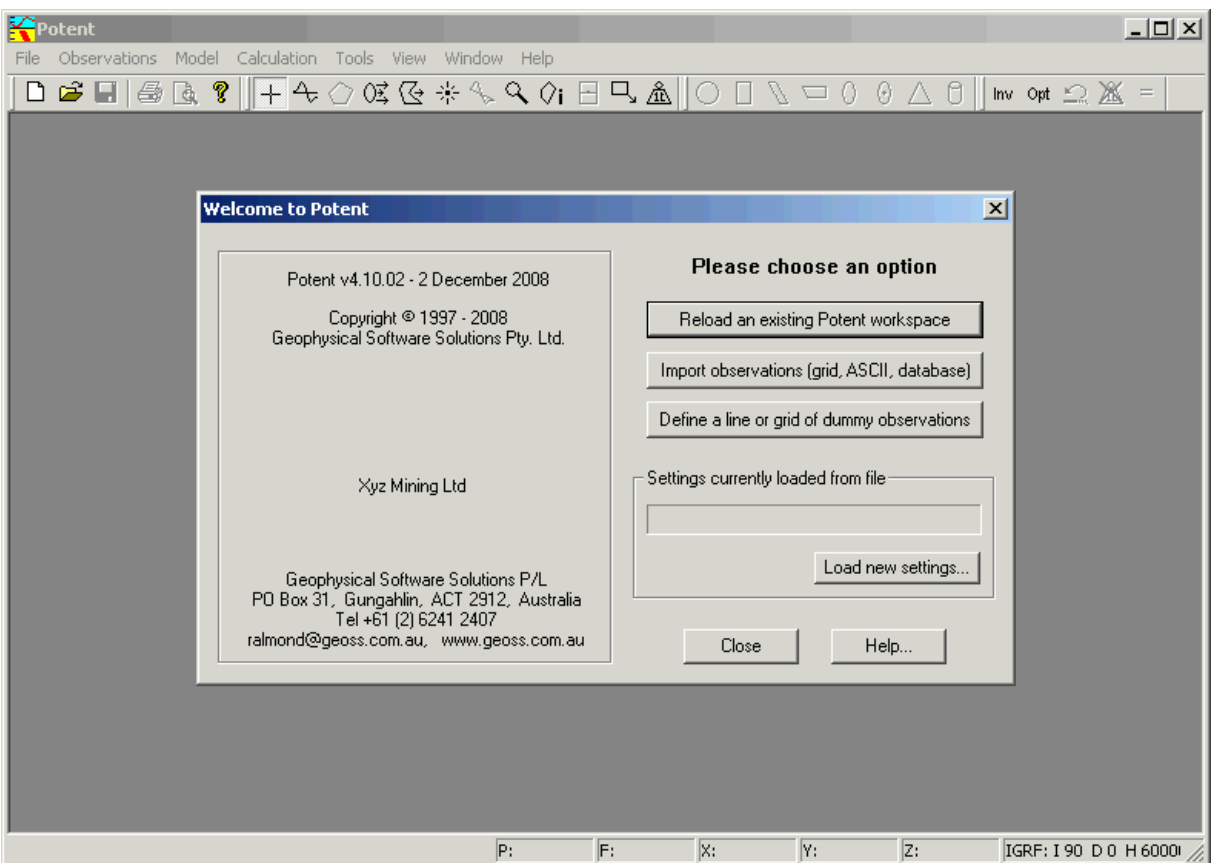

In this case you are presented with the Welcome dialog box.

If you specify a workspace file as a command-line argument then *Potent* will not display the **Welcome** dialog box, but will instead immediately load the workspace file.

You can automatically load a settings file if you provide its name as a command-line argument, preceded by "-i". For example, "potent –igrav.ini" would run *Potent* and load the settings file "grav.ini" In this case the welcome dialog is still displayed, and the name of the settings file is displayed in the **Settings currently loaded from file** box.

## **Running** *Potent* **from Oasis montaj**

*Potent* can be run automatically from Geosoft's *Oasis montaj* environment using one of several custom GX applications, which are provided as part of the *Potent* installation package. The GXs are:

- **potentmark** Run *Potent* with observations extracted from a marked section of a database profile.
- grid. **potentprof** – Run *Potent* with observations extracted from a section (profile) drawn on a
- **potentwind** Extract from a database those observations that lie within a polygonal area drawn on a map and run *Potent* with these observations loaded.

In order to activate the GXs you must place them in *Oasis montaj*'s GX subdirectory. The menu file potent.omn must be placed in *Oasis montaj*'s OMN subdirectory. When you run *Oasis montaj* you will need to load the potent.omn file using the **Load menu** command from the **GX** menu. This procedure is described in the file ReadMeGeosoft.txt that is installed in the Geosoft sub-folder of the *Potent* installation folder.

# **Menus**

You control *Potent* via commands that you select from the menu bar.

File Observations Model Calculation Tools View Window Help

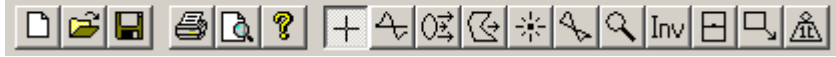

Several of the more commonly used commands are also available from toolbars, as described in Toolbars in the Reference Manual. Refer to the Reference manual for information about individual commands.

# **Tools**

Several *Potent* functions are controlled by "tools". You select a tool either by choosing the required option from the Tools menu, or by clicking the equivalent button on the Toolbar. When a tool is active the cursor takes on the shape depicted on the toolbar button. The tools are:

The Default tool,  $+$ . The Make subset tool (box),  $\triangle$ . The Make subset tool (polygon),  $\bigcirc$ . The Move Body tool,  $\overrightarrow{OS}$ . The Body Shape tool,  $\mathbb{G}$ . The Delete Observation tool,  $\frac{1}{N}$ The Regional tool,  $\rightarrow$ . The Zoom tool,  $\mathcal{R}$ . The Invert tool,  $\Diamond i$ . The Define window tool,  $\boxdot$ The Locate backdrop image tool,  $\Box$ . The Set inversion weights tool,  $\mathbb{\tilde{A}}$ .

# **Coordinate Axes**

*Potent* uses several types of axes for various purposes.

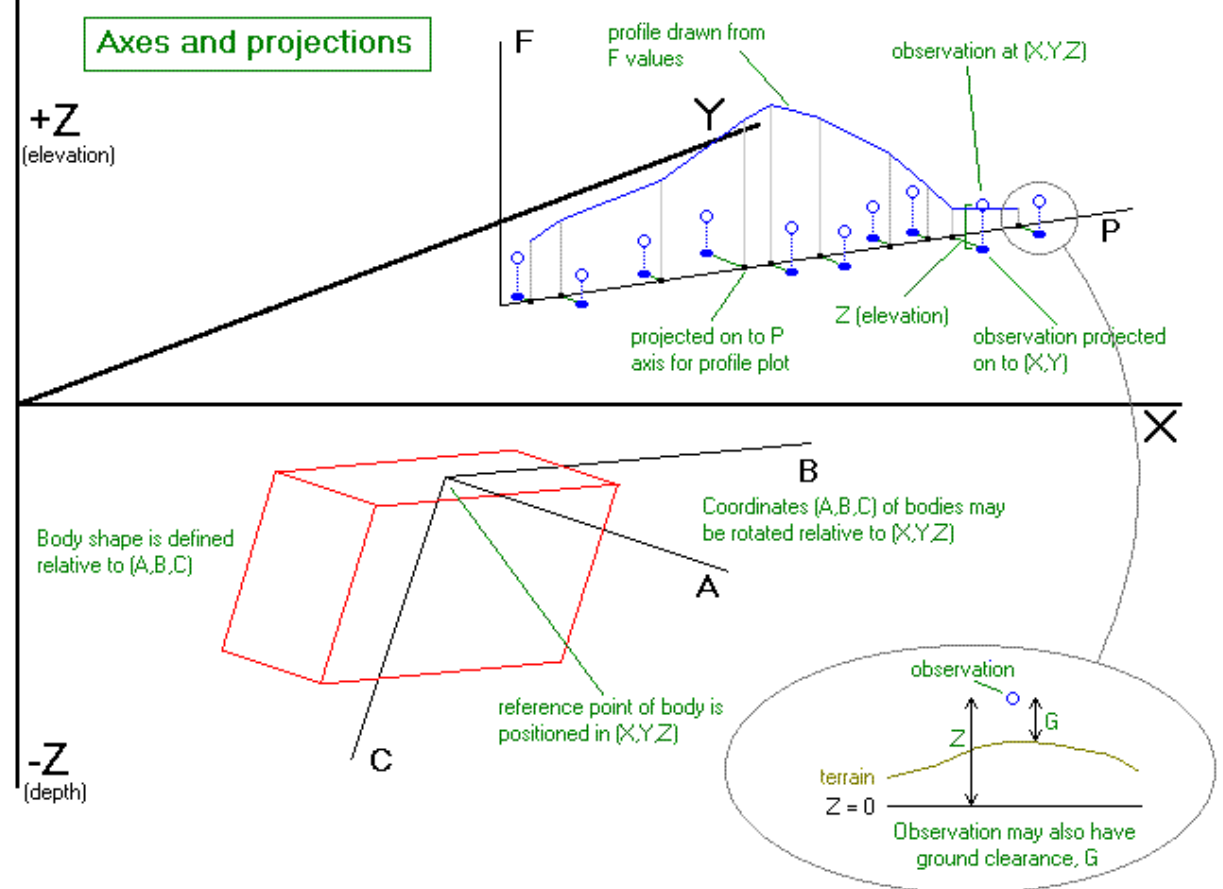

Observations and model are positioned relative to axes  $(X, Y, Z)$  where Z, the elevation of the observation, is directed vertically upwards. The depth (or rather depth-below-datum) therefore corresponds to -Z. An optional ground clearance value (G) allows *Potent* to display an estimate of terrain.

The X and Y axes define a horizontal reference surface. You will generally find it convenient to choose coordinates so that true north corresponds to  $+Y$  and east to  $+X$ .

A third horizontal axis P is defined in the  $(X, Y)$  plane. This is the profile axis onto which observations are projected in order to display them in profile form. The origin of the P axis is the projection onto it of the first observation of the profile. Each profile line that is displayed on a plan is the P axis for that profile.

The field axis F also is directed vertically upwards from the (X,Y) plane. It is used for plotting observed and calculated field values when they are displayed in profile form.

The shape of a body is defined in its own coordinate system (A,B,C), in which (0,0,0) is the reference point about which the body is defined. The position of the body is defined as the (X,Y,Z) coordinates of its reference point.

# **Features of Potent Dialog Boxes**

Apply to all existing plan/profile windows Use as default settings for new plan/profile windows Adjusting numeric values "Invert" check boxes

#### **Apply to all existing plan/profile windows**

*Potent* dialog boxes that pertain to plan or profile windows generally have a check box labelled **Apply to all existing plan windows** or **Apply to all existing profile windows**, depending on which type of window the dialog box is associated with. If you select this check box, then click **OK** or **Apply**, the settings in the dialog box will be applied to all existing plan or profile windows *for the current dataset*.

For example, suppose you were working with a regional gravity dataset and an aeromagnetic dataset and chose the **Window | Options** command when a plan view of the *gravity* dataset was active. If you configured the resulting dialog box as shown in the following picture, then clicking the **Apply** button would cause all plan windows of the *gravity* dataset to display bodies as wireframe, annotated with their ID number and description. Any plan windows of the aeromagnetic dataset would be unaffected.

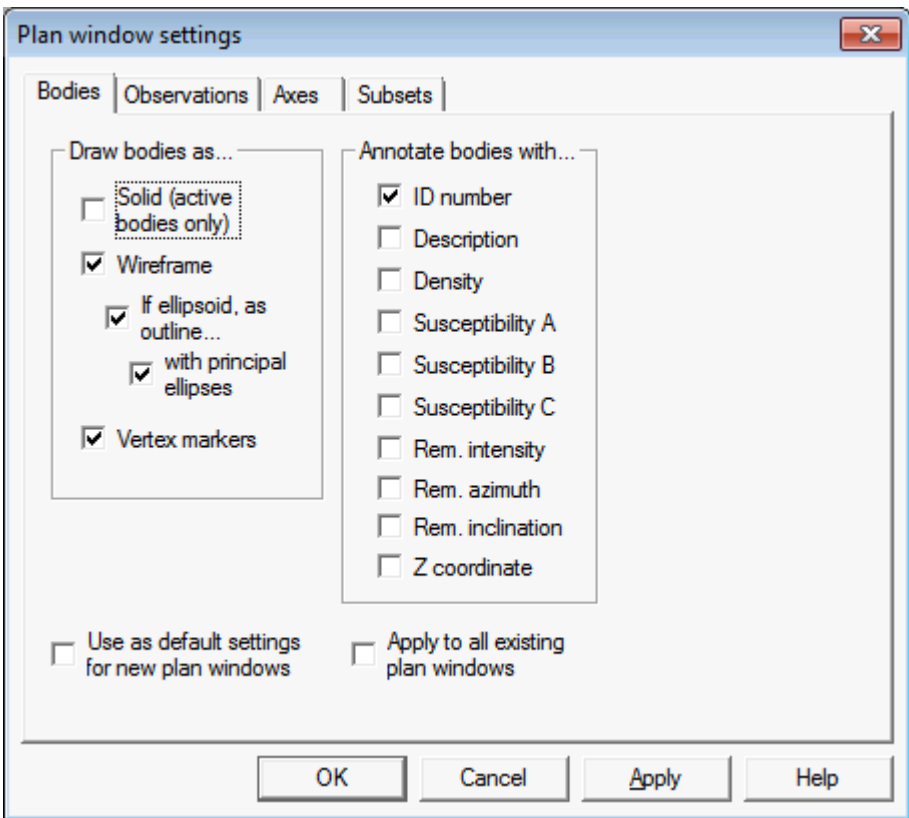

## **Use as default settings for new plan/profile windows**

*Potent* dialog boxes that pertain to plan or profile windows generally have a check box labelled **Use as default settings for new plan windows** or **Use as default settings for new profile windows**, depending on which type of window the dialog box is associated with. If you select this check box, then click **OK** or **Apply**, the settings in the dialog box will be applied to any further plan or profile windows that might be created *for the current dataset*. The *current dataset* proviso has the same significance as for the Apply to all existing plan/profile windows option.

#### **Adjusting numeric values**

In *Potent* dialog boxes you set numeric values using edit controls such as those contained in this example:

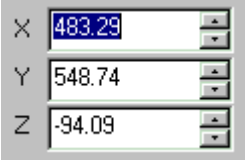

You can enter a numeric value either by typing the number or by clicking on the small arrows ("spinners") to the right of the number field. (Rather than using the mouse you can use the UP and DOWN arrow keys on the keyboard to change the value.)

A spinner's sensitivity to mouse clicks is user-definable, and is set by clicking the right mouse button on either of the spinner arrows. In this example the user clicked the right mouse button on the spinner attached to the X edit control, for which the sensitivity was 10 (metres per click).

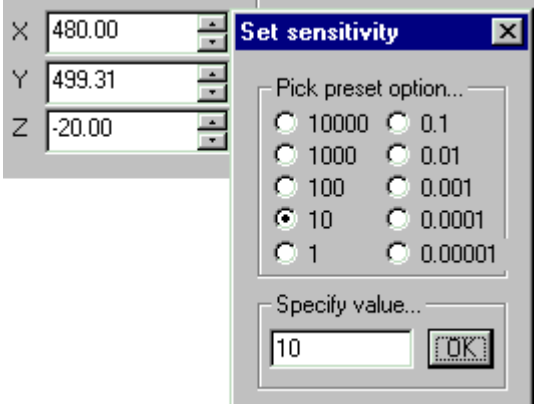

The sensitivity can be set to any of the pre-set values in the dialog box, or to a user-defined value. If you choose a pre-set value the dialog closes as soon as the associated radio button is clicked. Otherwise you must click **OK** to exit the dialog box.

#### **"Inv ert" check boxes**

When doing inversion modelling you specify the parameters that you want the inversion to change by selecting an associated **Invert** check box in the appropriate dialog box, as in this example.

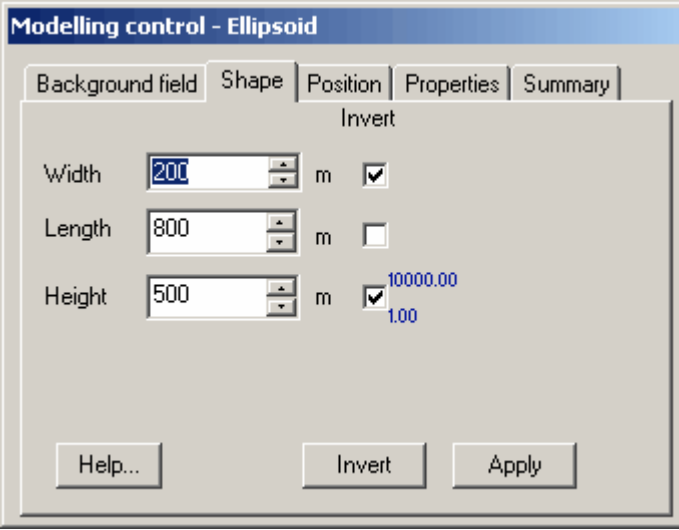

In this case the **Height** parameter will be allowed to vary in the range 1m to 10000m. Refer to the Invert flag topic in the Glossary for details.

# **Working with Observations**

Commands for working with observations are located in the Observations menu.

What is an 'observation'? Importing observations Working with large datasets Regional field Dummy observations **Datasets Subsets** Exporting observations

# **What is an 'observation'?**

An observation is a point in 3D space at which one or more values have been measured. An observation can contain some or all of the following values:

**X**, **Y** - Horizontal coordinates, in metres. These are often map grid coordinates. At least one of X or Y must be provided. An undefined value is set to zero.

**Z** - Height of the observation, in metres. This is relative to an arbitrary datum of your choice. If not defined it is set to zero.

**G** - Ground clearance, in metres. This can be, for example, the height of the stinger or towed bird above the ground in the case of an airborne survey, or the water depth in the case of a marine gravity survey. If not defined it is set to zero.

**F1..F6** - Up to six observed field values. These can be any combination of gravity and magnetic vector and tensor components, as well as the total magnetic intensity (TMI), horizontal magnetic intensity, the vertical gradient of TMI, and the magnetic analytic signal. At least one field value must be defined. Undefined values are ignored. (i.e. they are not merely set to zero; they do not feature in the modelling process at all.)

An observation serves two purposes:

- It provides a point at which one or more field values have been observed and can be displayed.
- It provides the spatial (X,Y,Z) coordinates at which *Potent* will calculate the field due to the model.

observed values are depicted as an image and as a single N-S profile (labelled "Subset 2" on window the blue crosses in the top pane represent the observed field values (TMI in this green crosses represents the topography, and has been generated by subtracting the ground clearance (radar altimeter) from the true (GPS) height. This example shows observed TMI data from a small fragment of an airborne survey. The the plan). The observations are represented as blue crosses on the plan. In the profile case). The bottom pane is used to depict the subsurface. The green crosses mark the actual position of the observation platform (the aircraft in this case). The line below the

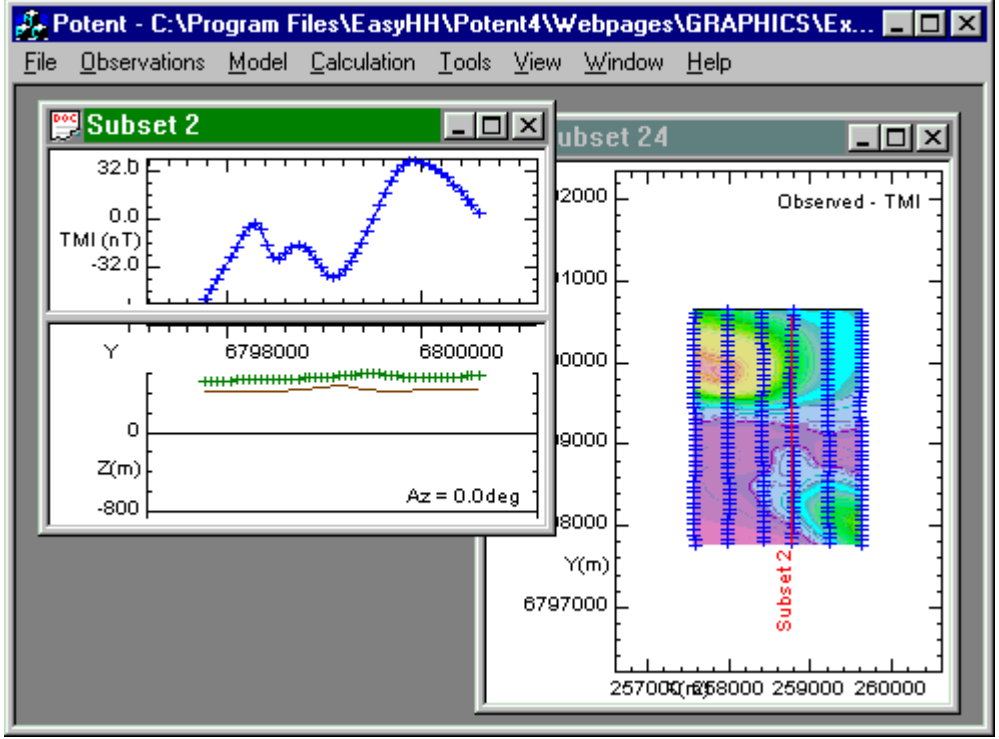

#### See also: Coordinate axes

# **Importing observations**

You can import observations either as point-located data in which each value has an explicit set of (X,Y,Z) spatial coordinates, or as gridded data in which case location is inferred from the grid geometry.

To import observations, click **Observations | Import**. This displays the standard Windows file-open dialog box. To specify the type of file that you are opening, select the appropriate option from the drop-down list, as in this example.

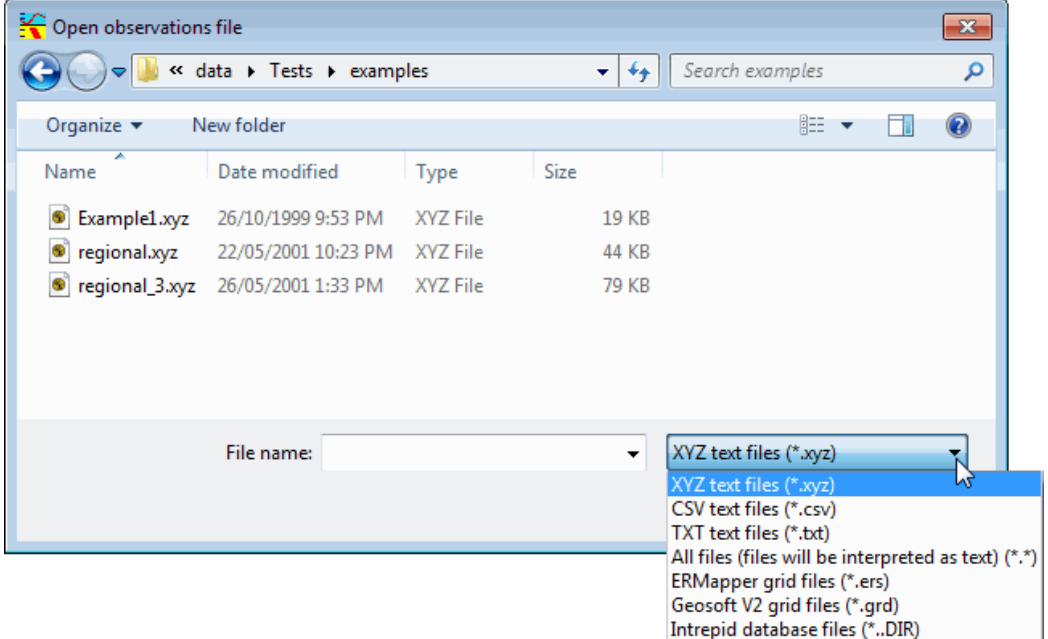

What follows depends on the type of file you specify:

Importing observations from text files

Importing grids Importing from an Intrepid database

## **Importing observations from text files**

Using smart preview

Using smart preview with data in free field format.

Using smart preview with data in fixed column format

Example text data files

After opening the file the **Options for reading observations** tabbed dialog box will be displayed**.** If **Use smart preview** is cleared the **Channels** tab will look something like this:

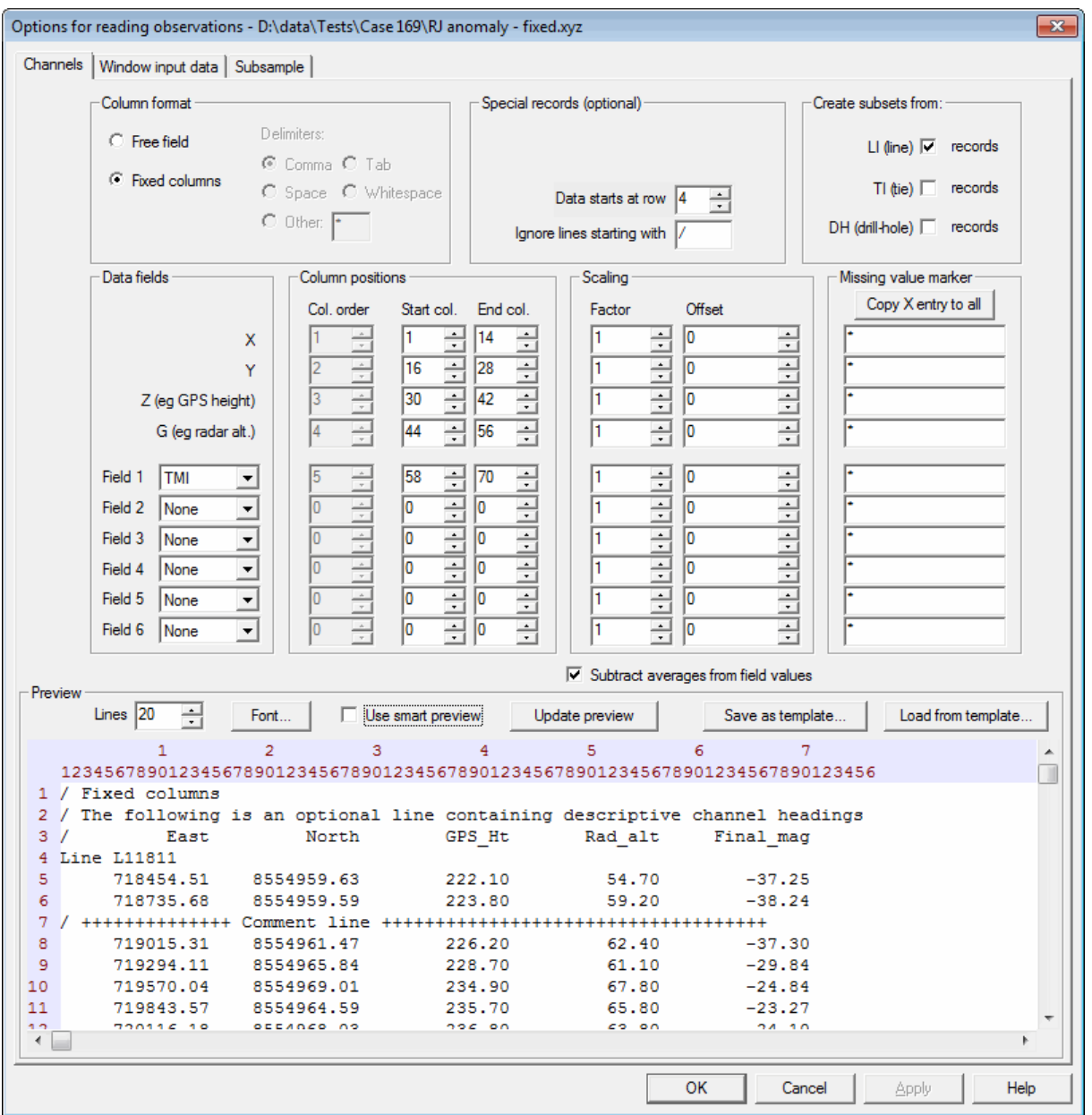

*Potent* will look for data in one of two formats. In each case a line of data contains information about a single observation point.

- **Free field** format. Values are delimited by special characters, commonly commas or Tab characters.
- **Fixed columns** format. Values occupy specific column ranges, as in the above example.

The bottom group of controls constitutes the **Preview** area. This example shows the dialog box with **Use smart preview** cleared. Refer to the topic Reading point-located data in the Reference Manual for a detailed description of each group in this dialog box, and how to use it with **Use smart preview** cleared.

The following topics describe how to use the dialog box when Use smart preview is selected.

Using smart preview (general)

Using smart preview with data in free field format.

Using smart preview with data in fixed column format.

## **Usin g smart preview**

When Smart preview is selected the Special records and Create subsets from groups allow you to highlight lines of the file according to their intended meaning. The following

image is used as an example. The fact that it is set up for **Free field** format is immaterial in this case.

If you change an item by typing in a value using the keyboard, rather than with the mouse or keyboard arrow keys, it is necessary to click the **Update preview** button for the change to take effect.

If you use the spinners to specify values (recommended) then the **Preview** window might be displayed in strange formats until the desired combination of values is reached.

If an item has a colour box alongside it then the item will be highlighted with that colour in the **Preview** window.

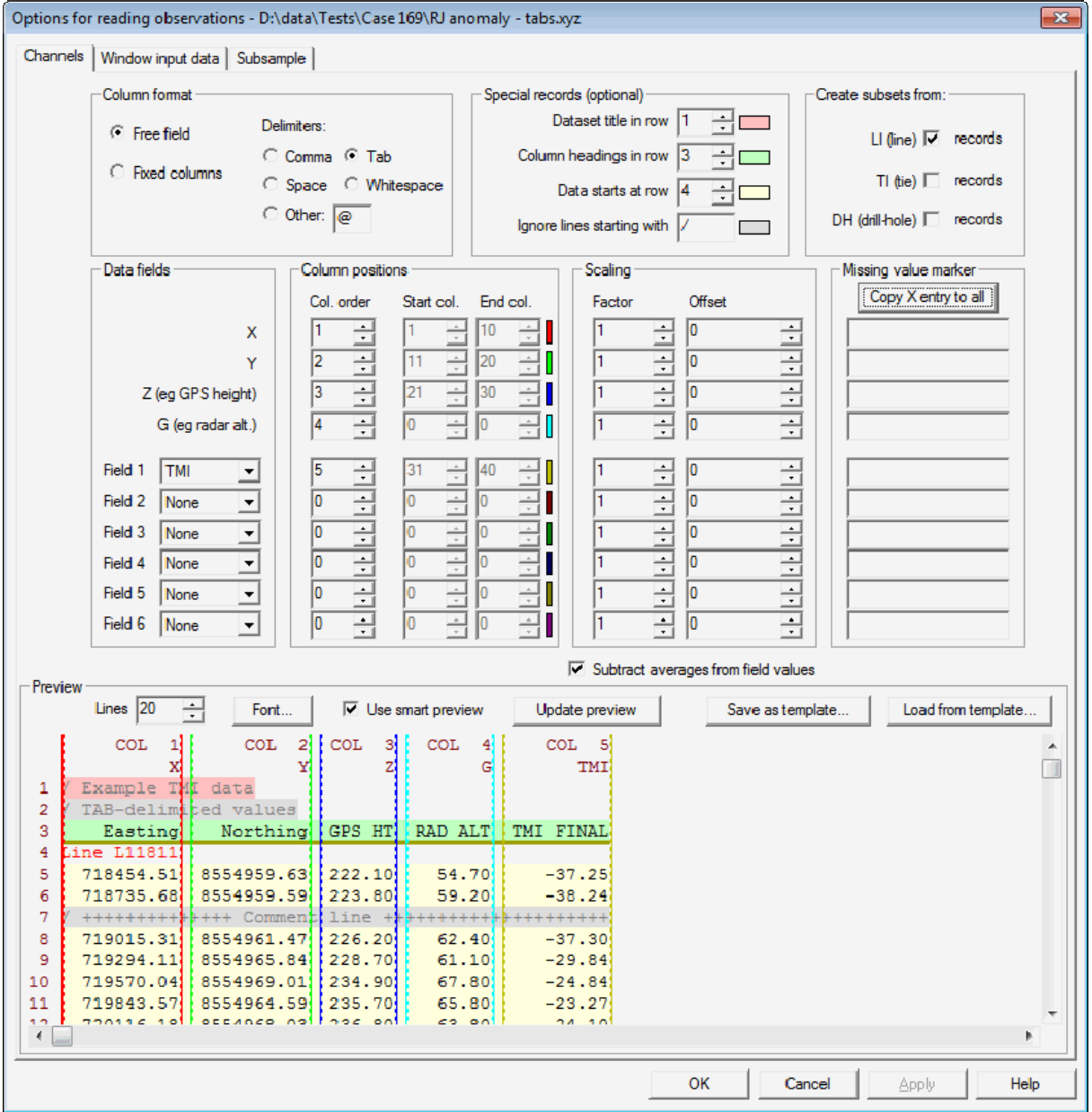

The left margin of the **Preview** window always contains the line numbers from the file. The contents of the top margin depend on the data format and is described under Using smart preview with data in free field format or Using smart preview with data in fixed column format. **Special records** group:

All these settings are optional. Set an item to 0 or blank if you want to ignore it.

• **Dataset title in row** - Identify this line as the title that *Potent* will use to refer to the new dataset when the data has been imported. If the line is preceded by the **Ignore lines starting with** text string (the "/" in the above example) then this and any remaining leading and trailing spaces are stripped off.

• **Column headings in row** - Text data files commonly have a line near the top of the file that contains descriptive channel headings for the data. Internally, *Potent* always uses the labels "**X**", "**Y**", "**Z**", "**G**" for the spatial channels (Z being height in meters and G being ground clearance). Field channels have labels such as "**TMI**", "**Gz**", "**Mx**", etc, as described under Field components. If there is a headings line in the file then specify it here; it will simplify setting up the channels as described under Using smart preview with free field format data and Using smart preview with fixed column format data. Note that, to be useful, the column headings in the headings line must be formatted in exactly the same way as the actual data lines – i.e. using the same delimiter if in free field format, or the same column ranges if in fixed column format.

In the above example the user has associated *East* in the headings line (green background) with *Potent*'s X channel (shown in the top margin), etc.

**Data starts at row** - It is often useful, though not essential, to specify the line at which actual data starts. This allows a file to have a free-format header block without risking *Potent* misinterpreting a line.

Note that Line, Tie and Drill-hole lines (as described in the Create subsets from group, below) should be counted as data lines. Any such lines are then displayed in red text in the Preview window, such as Line L11811 in the above example. A brown line is drawn across the top of the first data line.

• Ignore lines starting with - This handles "comment" lines. If a text string (e.g. "/" or "REM") that corresponds to **Ignore lines starting with** is at the beginning of the line, then Potent ignores the line. Note that the test is not case-sensitive.

#### **Cre ate subsets from** group:

A record starting with the word "Line", or just "Li", (not case-sensitive) signifies the start of a drill holes or seismic traverses. In *Potent* terminology these lines become subsets. Predefining subsets in this way can greatly reduce the amount of work you need to do to visualise your data. group of data (a Predefined subset in *Potent* terminology). In a file of airborne data such groups typically are flight lines, but they can be used to represent other groupings such as

There are three options for creating subsets automatically. They are functionally identical but using the different labels can help the readability of the data file. For example, if the file contains down-hole data, using Li to mark the start of a hole is misleading, while DH is descriptive. In each case the text following Li (for example) is used as the name of the subset.

- **LI** *name* Intended to signify the start of a data line (e.g. an airborne flight line). The data between this line and the next LI, TI or DH line will be used to create a subset labelled "*name*".
- **TI** *name* Intended to signify the start of an airborne tie line The data from the next data line to the next LI, TI or DH line will be used to create a subset labelled "name".
- **DH name** Intended to signify the start of down-hole data. The data from the next data line to the next LI, TI or DH line will be used to create a subset labelled "*name*".

#### **Preview** group:

Refer to the **Preview** group section in Observations | Options - Channels in the Reference manual.

#### Back to Importing from text files

Using smart preview with data in fixed column format. See also - Point-located data (text format) in the Reference manual. Using smart preview with data in free field format

#### **Usin g smart preview with data in free field format.**

In this example the data file contains tab-delimited values. (Here the Tab characters are represented by the carat symbol, ^ .) The first few lines are:

++++++ Comment line +++++++++++++++++++++ / ++++++++ 720116.18^8554968.03^236.80^63.80^-24.10 720387.69^8554968.12^237.10^62.10^-24.87 720661.28^8554952.91^235.40^60.00^-17.13 Line L11821 718395.98^8554752.08^237.80^70.90^-34.93 718667.85^8554743.40^238.60^70.50^-34.12 / Example TMI data / TAB-delimited values /Easting^Northing^GPS\_HT^RAD\_ALT^TMI\_FINAL Line L11811 718454.51^8554959.63^222.10^54.70^-37.25 718735.68^8554959.59^223.80^59.20^-38.24 719015.31^8554961.47^226.20^62.40^-37.30 719294.11^8554965.84^228.70^61.10^-29.84 719570.04^8554969.01^234.90^67.80^-24.84 719843.57^8554964.59^235.70^65.80^-23.27

When **Use smart preview** is selected the **Channels** dialog box can quickly be configured to decode the data:

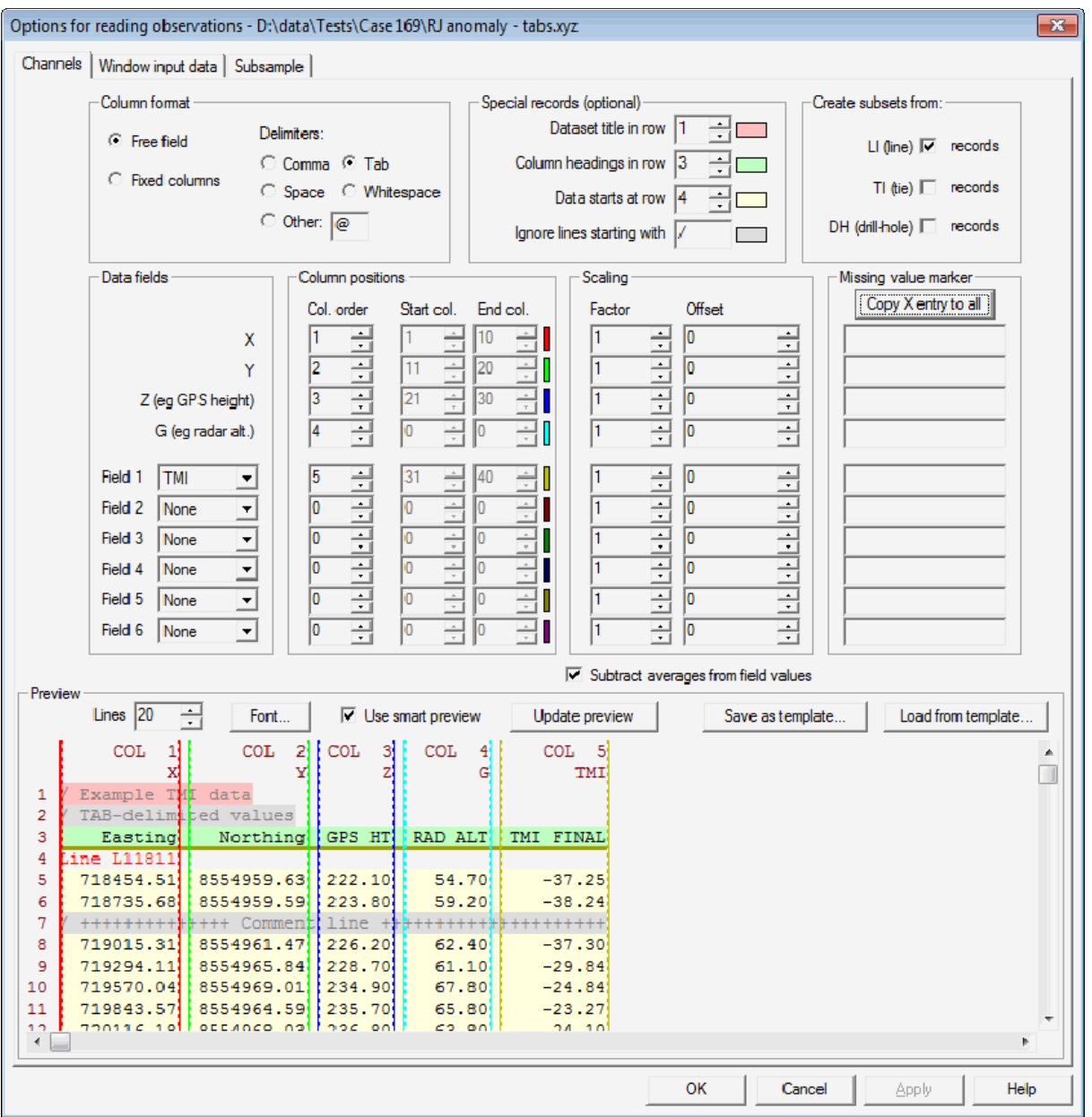

In this example the column format is set to **Free field** and the delimiter is set to **Tab**. The data probably will not be shown sensibly in the **Preview** window until this combination is set In the **Column positions** group Start col and End col are disabled, as these pertain to data in **Fixed column** format.

The top margin of the **Preview** window contains two lines:

- The top line contains a column number for each channel identified in the data, listed in ascending order from 1. If a headings row has been identified then Potent uses this to identify the fields. Otherwise it scans all the previewed lines and attempts to identify the data fields.
- The second line lists the labels used by *Potent* for the data fields (Data fields group). These are obtained from the non-zero Col order entries in the Column positions group.

The main task you have to perform is to set the **Col order** entries so that the label displayed in the second header line corresponds to the correct data channel. Each channel in the Preview window is bracketed by a pair of lines drawn in the colour associated with the field in the **Column positions** group. Having a headings line can simplify this process significantly.

Remember that the **Preview** window is merely a guide for setting up the **Data fields** and **Column positions** groups correctly. If *Potent* appears not to set up the **Preview** window sensibly then simply clear **Use smart preview** and use the unformatted view of the previewed lines to help you set up the two groups.

Back to Importing from text files

#### See also - Using smart preview (general) Using smart preview with data in **fixed column** format.

#### **Using smart preview with data in fixed column format**

In this example the data is in fixed column format. The order of field values on each line has been artificially scrambled to demonstrate how to associate *Potent* field channels with the actual values read from the file. (For example, the first value in a line of data is North and the second is East, which is the opposite way round to the usual order.)

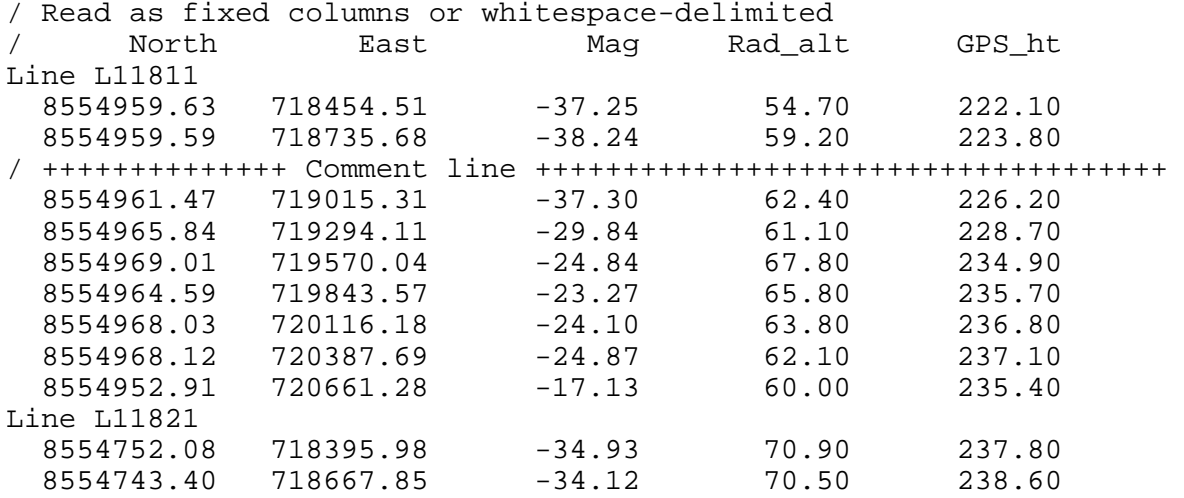

![](_page_19_Picture_83.jpeg)

In this example the column format is set to **Fixed column** and the delimiter options are disabled. In the **Column positions** group **Col order** is disabled, as this pertains to data in **Free field** format.

The top margin of the **Preview** window contains three lines of two types:

- The top two lines contain the column numbers for the data line.
- The third line lists the labels used by *Potent* for the data fields (**Data fields** group). These must be associated with the column ranges of **Start col** and **End col** entries in the **Column positions** group. In the example the headings line (green highlighting) is the second line in the file and suggests that the second value, labelled "East", contains the X value. Inspection of the previewed lines shows that the East value is between columns 14 and 24.

The main task you have to perform is to set the **Start col** and **End col** entries so that the label displayed in the third header line corresponds to the correct data channel and that each channel in the **Preview** window is bracketed appropriately by a pair of lines drawn in the colour associated with the field in the **Column positions** group. Having a headings line can simplify this process significantly.

A column is bounded by two vertical lines drawn in the colour indicated next to the **End col** entry. Each line will move across the **Preview** window as you adjust the column with the spinners. Eventually the **End col** value must be greater than the **Start col** value. As a visual cue to the correct order, the line representing **Start col** is serrated on its right side, while that representing **End col** is serrated on its left side, as shown in this detail:

![](_page_20_Figure_1.jpeg)

Remember that the **Preview** window is merely a guide for setting up the **Data fields** and **Column positions** groups correctly. If *Potent* appears not to set up the **Preview** window sensibly then simply clear Use smart preview and use the unformatted view of the previewed lines to help you set up the two groups.

Back to Imp orting from text files

#### See also - Using smart preview (general) Using smart preview with data in **Free field** format.

#### **Example text data files**

As an aid to understanding how text input works, some example text files are included in the Potent installation folder under Examples\text\_data\_examples. It is recommended that you copy the entire Examples folder tree to a working area somewhere on your computer. The files in text\_data\_examples each contain the same data over a magnetic (TMI) anomaly just south of Darwin in Australia's Northern Territory. The data files are:

- RJ anomaly commas.csv
- RJ anomaly fixed.xyz
- RJ anomaly fixed & muddled.xyz
- RJ anomaly tabs.txt

with a "pit" extension. Each of the files has an associated Potent Input Template file, which has the same name but

To load data from one of these files:

- **g**  the **Welcome to Potent** dialog box) and open the file. The **Options for readin** 1. Run the **Observations | Import command** (or click **Import observations** from **observations** dialog box is displayed.
- 2. Clear **Use smart preview** (unless it's already cleared). The first few lines of the file are displayed in an unformatted manner in the **Preview** window. Note that TAB characters are represented by the carat symbol,  $\wedge$ . If for any reason you don't want to use the smart preview feature you can always use the unformatted view of the file as a guide to setting up the controls in the dialog box.
- strange appearance; your current settings might be inappropriate for the file.) 3. Select **Use smart preview**. (Don't be concerned if the **Preview** area takes on a
- clicking **Save as template**.) The dialog box should now look sensible. 4. Click **Load from template** and load the "pit" file with the same name as your data file. (This example file was generated by setting up the dialog box and then
- 5. Click **OK** to load the data and display a .Plan window.

6. Right-click on the Plan window, click **Image | Observed field** to display an image the of the data

#### **Importing grids**

*Potent* recognises Geosoft v2 and ER Mapper grid files. (Compressed Geosoft grids are not supported.) When you import a grid file the appropriate header is displayed for your information:

![](_page_21_Picture_65.jpeg)

It is important to understand that internally *Potent* represents each grid point as a normal (X,Y,Z,F) observation point, just as though it had been read from an ASCII file. This provides greater versatility for modelling but means that you will probably have to sub-sample large grids in order to avoid running out of memory or degrading performance. For example a grid Even with high-end hardware this might challenge your computer's memory capacity, and also could result in poor calculation performance. of 1000 rows by 1000 columns would become 1 million observation points within *Potent*.

The dialog boxes for each type of grid allow you to sub-sample by column (X) or row (Y). We 250,000. However, there is no inherent limit apart from those imposed by machine memory suggest you use sub-sampling to keep the number of imported observations to less than and the performance issues just mentioned.

See also: Working with large datasets.

#### **Importing from an Intrepid database**

Observations can be imported directly from an Intrepid database. Refer to the description of the Observations Import command in the Reference Manual for details.

# **Working with large datasets**

This section describes features of *Potent* that you can use to facilitate working with large datasets.

Although Potent imposes no specific limit on the number of observation points that can be input, performance will degrade if too much data is loaded. The point at which this will become a problem depends on two main considerations:

- 1 Your hardware. Obviously, the more memory you have in your computer and the faster its processor, the more able it will be to handle a large amount of data.
- 2 How you use your data within *Potent*. This is less obvious. As long as an observation is merely being displayed, such as when you plot observation locations in a Plan window (even if you superimpose an image or contours of the observed model field at an observation point, the memory requirement for that observation increases dramatically, and in direct proportion to the number of bodies in the field) then, with 2012 hardware, *Potent* can handle several hundred thousand observations with no problems. However, as soon as you ask *Potent* to calculate the model.

This means that (if a model is present) there is a memory overhead for points that are displayed in profile windows if the calculated or residual field profiles are displayed, and on Plan windows if images of the calculated or residual fields are displayed.

#### **Load only the observations you need**

Aeromagnetic data, for example, is typically oversampled. When reading XYZ data using the Observations | Import command, use the Observations | Options | Subsample dialog box to thin out observations along line and across line.

## **Reduce the amount of calculation**

Potent calculates the field due to the model at observation points that are visible in nonminimised windows. Therefore minimising windows that have long profiles, or images of the calculated or residual field, will cause the remaining windows to update faster. The profiles and images in the minimised windows will be recalculated when they are restored.

## **Switch off automatic recalculation**

Consider clearing the Calculation | Automatic command, so that *Potent* only calculates the field due to the model when you click **Calculation | Recalculate now**. This can be particularly useful if you are using the Body Shape tool to set up a complex layered model, otherwise the field is recalculated whenever a body vertex is dragged.

## **Use the Window Observations tool**

If you have a large dataset that contains a number of relatively small anomalies that you want to model in detail, consider using the following strategy:

**1** Load the data for the entire area using a high level of subsampling. For example, if the dataset consists of 10 million observation points, then reading only every 20th

point along line, and every 5th line, would reduce the number of points to around 100,000 while still providing a reasonable overview of the observed field.

- **2** Display the observed field image of this thinned data.
- **3** Use this image as a guide to using the Window observations tool to pick out the individual anomalies and load them with a lesser degree of subsampling.
- 4 When doing any inversion modelling remember to minimise the "overview" plan window, otherwise Potent will attempt to fit the model to the field over the entire survey area, rather than just the local anomaly.

#### **montaj Use Oasis**

*Geosoft*'s *Oasis montaj* environment is well suited to displaying large datasets. If you have access to *Oasis montaj* consider running *Potent* via one of several custom GX applications. See "Running *Potent* from Oasis montaj" for more information.

## **Regional field**

**Overview** Removing a regional gradient - tutorial

#### **Overview**

This section describes how to use the Regional tool. Refer to the Regional tool section of the Reference Manual for detailed information about tool specifics.

interest. Such a background field might arise from deep sources that produce long-period anomalies that are of no interest in the context of your interpretation, or might be a constant offset deliberately introduced during the processing of the raw data. We shall refer to this necessary to remove it before effective modelling can be performed. Observed values often have a regional background field superimposed on anomalies of background field as the "regional" field. Whatever the actual cause of the "regional" field it is

Potent allows you to remove the background field as a polynomial surface with a maximum degree of two. Although it is straightforward to generate higher degree surfaces, they carry the danger of introducing significant features into your data. We recommend a first-degree surface (an inclined plane) as the safest regional surface that is reasonably versatile as regards the direction of its slope.

#### **Removing a regional gradient - tutorial**

The example used in this section is based on the workspace "regional\_3.pnt" that should be in your *Potent* installation directory.

**1. Click File | Open workspace and load the file regional\_3.pnt.** 

![](_page_24_Figure_0.jpeg)

The workspace contains a single (synthetic) dataset consisting of 21 N-S lines. Three components have been observed - TMI, vertical magnetic field (Mz) and gravity (Gz). The three plan windows contain images of the three observed components. Two profile windows show N-S ("Line 500") and E-W ("Subset 23") sections.

The two magnetic components show regional fields trending S-W to N-E. The gravity field shows a N-S gradient.

# **2. Activate the regional tool, either from the toolbar or from the Tools menu.**

This changes the cursor to the regional cursor,  $\mathcal{L}$ , and displays the Regional dialog box.

![](_page_25_Picture_58.jpeg)

## **3. C hoose a component**

The regional must be set separately for each component. We shall start with Mz, so drop down the **Field component** list and click "Mz".

## **4. S pecify a polynomial degree**

A first-degree surface seems appropriate in this case, so choose "1" from the **Degree** options.

![](_page_25_Picture_59.jpeg)

## **5. Set control points**

Control points are used to simplify setting the polynomial coefficients. They are a set of points that *Potent* will fit a polynomial surface to (using root-mean-square minimisation). Keeping the Regional dialog box displayed, click on points on low-anomaly parts of Mz images and/or profiles. (A warning will be sounded if you click on windows or panes not showing the observed Mz field.) In this example we have set a point near each corner of the Mz image, and at each end of the Mz profiles. The control points are marked by red crosses.

![](_page_26_Figure_0.jpeg)

## **6. Create the polynomial surface**

Click **Test**. *Potent* calculates a first degree polynomial surface fitted to the control points and updates the Mz image and profiles. The coefficients appear in the a0, a1 and a2 boxes.

![](_page_27_Figure_0.jpeg)

## **7. Fine tune the regional field**

In the example above you would probably consider the result to be satisfactory. In a more realistic case you might either:

- Click **Clear** to reset the coefficients, then set new control points to calculate a new set of coefficients; or…
- Fine tune the regional surface by adjusting the coefficients directly. If you do this using the spinner buttons the profiles will be adjusted dynamically. You must click **Apply** to adjust the image. (Before adjusting a1 or a2 you will probably need to reduce the spinner sensitivity by right-clicking the spinner button.)

The **Test** and **Clear** buttons can be used to try various configurations of the surface until a satisfactory one is identified, at which time click **Accept**. This creates the polynomial surface as a root-mean-square "best fit" to the points that were identified. This surface will be removed from observed values whenever they are used or displayed.

# **Dummy observations**

Dummy observations are created by the Observations | Make command. They are, like normal observations, sets of (X,Y,Z,G,F) values, but with the G and F values set to zero. You can use dummy observations to provide locations at which *Potent* will calculate the modelled field in situations where there is no actual survey data. This is useful in theoretical model studies, or in educational situations.

# **Datasets**

When you use the Observations | Import command to load a data file the resulting data object within *Potent* is termed a dataset. The only limit to the number of datasets that you can have loaded simultaneously is that imposed by machine memory and performance. However, bear in mind that your workspace can quickly become very confused if you have more than three or four datasets open.

If you have loaded 3-component magnetic data from a down-hole survey and then also load the magnetic Z component by a subsequent use of the Observations | Import command, then *Potent* will contain two datasets, even though they come from the same source file. On the other hand, if you load 3-component data for hole DDH001 from file DDH001.XYZ,

and then use the Observations | Merge command to load 3-component data for hole DDH002 from file DDH002.XYZ, then *Potent* will contain only one dataset. Data from the two files is *merged* into a single dataset.

This (synthetic) example shows an airborne magnetic dataset (top two images) with a gravity dataset (bottom image). Notice that the model is common to both datasets, so that forward and inversion modelling can be done to both datasets simultaneously.

![](_page_28_Figure_6.jpeg)

In order to reduce confusion when you have multiple windows open on multiple datasets, the title bars of all windows of a particular dataset have the same colour. *Potent* automatically cycles through a set of 6 pre-defined colours as you create datasets either with the Observations | Import command or with the Observations | Make command. (Note,

therefore, that the title bars of *Potent* windows do not take on the colour that is set by Windows' current colour scheme.)

# **Subsets**

## Subset buttons

A subset is a sample of observations from a particular dataset. The subset consists of all the observations that lie within a rectangular or polygonal window. There are three ways to create a subset:

- A subset is automatically created for each Predefined subset in a text file.
- Use the Subset box tool to define the rectangular window that encompasses the observations that you want to include in the subset.
- Use the Subset polygon tool to create a window of arbitrary polygonal shape that encompasses the observations that you want to include in the subset.

Note that when a dataset is opened or created the entire set of observations is automatically assigned to a subset, which is given the title "All observations". Any other subsets are in addition to this one.

Refer to the Observations | Subset management command for more information. The following example shows a TMI dataset consisting of a number of E-W lines. The image in the plan window shows three anomalies.

![](_page_29_Figure_9.jpeg)

Three subsets have been created to view the observations more effectively. The Plan window | Options command (**Subsets** tab) has been used to mark the subsets on the plan in the following ways:

- The observations that belong to the subsets are drawn with small crosses. The nonsubset observations are marked by dots.
- The observations of each subset are drawn with their own distinctive colours.
- drawn in light grey. The centre-lines of the rectangles are drawn in a darker grey. (If the subset was created using the Subset – polygon tool then there is no centre-line. Instead Potent uses the least-squares regression line in the XY plane.) • The "selection rectangles" that were used to identify the sampled observations are

The windows on the right display the subsets. The subset name is used as the window title. "Line 51000" is the subset that was formed from a narrow E-W rectangle that just bracketed Line 51000. It has been displayed as a profile window.

"Subset 14" is the SSW-NNE profile that takes a cluster of observations from each of the lines it crosses. It has been displayed as a profile window, on which you can see the clustering of the observations from each line. For the purpose of displaying the profile, each of the observations is projected on to the centre-line of the selection rectangle.

been displayed in a plan window. The image shows the anomaly in more detail and at a greater colour stretch. The subset named "Southern anomaly" used a much wider selection rectangle and so has

Note that once a subset has been created it can be displayed in any number of windows of any type by using the Observations | Subset management command.

See also - Why is the observed field profile spiky?

## **Subset buttons**

On Plan windows a subset may have a small button at the end of its centre-line. In this example, which uses observations imported from an XYZ file, there is a subset button at the southern end of each subset

![](_page_30_Figure_7.jpeg)

The presence of these buttons is an option in the Plan window | Options command (**Subsets** tab).

Subset buttons have several uses:

- Hover the cursor over the button to display information about the subset (as shown for Line 300 in the example shown above).
- Left-click on a button to create a profile window for the subset.
- Hold down SHIFT and left-click on a button to create a plan window for the subset.
- Hold down CTRL and left-click on a button to create a down-hole window for the subset.

• Right-click on a button to display the Subset attributes dialog box.

# **Exporting observations**

You can export observations belonging to one or more subsets to an ASCII file.

- 1. Click Observations | Save subset(s) as.
- 2. In the file dialog, click **Options** to specify how you want the observations to be saved and which subsets you want to be included. Click **Open** when done.
- 3. Specify a name for the new file. Click **OK** when done.

There are several reasons that you might want to export observations:

- The output file might be a more manageable size, as it contains only the data belonging to that subset (which might be a small fraction of the size of the original dataset).
- The output file can contain observed values that have had the regional background field removed. After you have set up a suitable background field (using the Tools | Regional command), you might want to save the "regional-removed" observations for future use.
- You can include the calculated field in the output file so that it is available to other programs.

# **Working with the model**

A Potent model consists of one or more discrete bodies. For example, you might use an ellipsoidal body to represent a lenticular orebody, or a polygonal prism body to represent a single stratum in a stratigraphic model. (Potent has several features aimed at facilitating work with layered models, such as are used in petroleum exploration. Refer to Working with stratigraphic models for details.)

Types of body Body attributes Editing a body graphically Editing a body numerically Calculating the field due to the model Forward modelling Inversion modelling Calculation algorithms

# **Types of body**

**Sphere Ellipsoid** Lens Rectangular prism **Dyke** Slab **Cylinder** Polygonal prism

## **Sphere**

![](_page_32_Figure_1.jpeg)

See also - Edit Body Shape in the Reference Manual

#### **Ellipsoid**

![](_page_32_Figure_4.jpeg)

See also - Edit Body Shape in the Reference Manual

#### **Lens**

![](_page_32_Figure_7.jpeg)

A lens is identical to an ellipsoid apart from the fact that its reference point is at its centre, rather than at the top. This means it pivots about its centre, not its top, when it is rotated. See also - Edit Body Shape in the Reference Manual

#### **Rectangular prism**

![](_page_33_Figure_1.jpeg)

![](_page_33_Figure_2.jpeg)

![](_page_33_Figure_3.jpeg)

![](_page_33_Figure_4.jpeg)

See also - Edit Body Shape in the Reference Manual

![](_page_33_Figure_6.jpeg)

See also - Edit Body Shape in the Reference Manual

![](_page_34_Figure_0.jpeg)

See also - Edit Body Shape in the Reference Manual

![](_page_34_Figure_2.jpeg)

See also - Edit Body Shape in the Reference Manual

# **Body attributes**

General Position Physical properties Body Shape

#### **Body attributes - General**

The Edit Body | General dialog allows you to set attributes of the body such as status, annotation and colour. Note that when you first create a body you must set its status to Active if you want its field to be calculated.

#### **Body attributes - Position**

Set the position of a body either graphically using the Move Body tool, or numerically using and plunge. When all three are equal to zero degrees, the (A,B,C) axes are parallel to the the Edit body | Position dialog box (as described in Editing a body numerically). The position of a body is set by specifying the position and orientation of its (A,B,C) axes on the (X,Y,Z) axes. A body may have up to three degrees of rotational freedom - strike, dip (X,Y,Z) axes. From this starting position a body may be rotated as follows:

#### **Dyke**

The body is rotated CLOCKWISE through the **strike** angle about its +C axis; The body is rotated CLOCKWISE through an angle of **dip** degrees about its +B axis. scheme can give strike, dip and plunge angles that are similar to their conventional The body is rotated ANTI-CLOCKWISE through the **plunge** angle about its +A axis. If +Y is directed to the north and the body's strike is along its +B axis then this rotation geological definitions. However, this depends on the relative proportion of the body dimensions.

You can visualise the rotation scheme by creating a 3-D rectangular prism type body and then observing its changing orientation when it is subjected to various rotations.

## **Body attributes - Physical properties**

The parameters that define physical properties are set using the physical properties dialog box.

If you are doing gravity modelling, then you must set the density to an appropriate value. Units are tonnes/m3 (which is numerically identical to gms/cc). As *Potent* calculates gravity *anomalies*, you would usually enter the density contrast rather than the true density. However, if you use the Model | Background physical properties command to set a background density, then you enter the true density in the dialog box. (In this case, *Potent* subtracts the background density from the body density when doing calculations.) When doing magnetic modelling you can set susceptibility (isotropic or anisotropic, making approximate allowance for demagnetisation) as well as remanent magnetisation. All units are SI, as indicated by the dialog box text.

## **Body Shape**

The body types used by *Potent* are distinguished by their shapes. The shape of a body is defined in terms of its own (A,B,C) coordinate system (see for example Clark et al, 1986). The origin of (A,B,C) is the "reference point" of the body, as it is the point around which the body is defined.

See also - Types of body, and Edit Body Shape in the Reference Manual

# **Editing a body graphically**

There are two ways of editing a body graphically:

- Use the Move Body tool to drag the entire body around on any plan or profile window.
- Use the Body Shape tool to adjust the position of individual vertices of bodies that have a polygonal cross-section. These are the polygonal prism, the dyke and the slab.

# **Editing a body numerically**

You can edit the properties of a body numerically in either of two ways:

- Click **Model | Edit model** and select the body from the list in the resulting dialog box.
- Position the cursor over the small cross that marks the reference point of the body (any window will do) and click the right mouse button.

In each case Potent displays the Body properties tabbed dialog box, which allows you to edit every attribute of a body.

# **Calculating the field due to the model**

When the Calculation | Automatic menu option is selected, *Potent* automatically calculates the field due to the model in response to changes you make to the model. Recalculation is done in response to the following events:

- A body is dragged with the mouse and dropped in a new position.
- A vertex of a polygonal prism, dyke or slab is dragged with the mouse and dropped in a new position.
- The inducing field is changed using the Model | Inducing field command (in the case of magnetic field components).
- The OK or Apply button is clicked in the Model | Edit model dialog box.
- A minimised profile window is restored, and the model has changed since it was minimised.

When the Calculation | Automatic menu option is cleared, the field due to the model is calculated only when you click **Calculation | Recalculate now**.

## **Forward modelling**

Forward modelling takes place when you manually adjust model parameters in order to improve the fit between the observed field and the calculated field due to your model. You adjust model parameters either by dragging with the mouse (using the Move Body tool or th e Body Shape tool) or by using the Edit body dialog box.

When forward modelling, *Potent* calculates the field according to the following scheme:

- means that there is no calculation overhead in having multiple profile windows visible for a particular subset – all the calculations will be done for the first one, and the • The field due to altered bodies is calculated for observations that are visible in profile windows (i.e. minimised profile windows are ignored). If the observation is contained in more than one profile window, its associated field is calculated only once. This results used by the remaining ones.
- one body), the field due to the **entire** model is calculated at observations that are • When **any** change is made to the model (even, for example, a single parameter of visible in any plan windows that have an image of the **calculated** or **residual** field displayed. (I.e. minimised plan windows are ignored). The calculations are repeated for each such visible plan window. Therefore there is a calculation overhead associated with having multiple plan windows visible if they contain images of the calculated or residual field. This overhead becomes large if the plan windows contain many observations. Work around the problem by keeping the windows minimised, and restoring them only when you want to see the images.

#### **Inversion modelling**

During inversion modelling, Potent automatically adjusts nominated model parameters so as to improve the fit between the observed and calculated fields.

Refer to the tutorial in the *Getting Started* document for a simple inversion example. Steps for inversion modelling are:

- Working with the model. Try to obtain a reasonable match between observed and **1** Set up your observations and model as described in Working with Observations and calculated fields.
- **2** Edit each body of the model and set the invert flag associated with each parameter that you want the inversion to optimise. (When setting the Invert flag you also have the opportunity to set a range within which the value will be allowed to vary.) For polygonal bodies you will probably choose to use the Invert tool to set up inversion on body vertices.
- **3** Open windows that contain only the observations that you want to be used as data during the inversion. Minimise any other windows to suppress their involvement in the inversion process. The open windows can be any combination of plans and profiles from any of the datasets you have open. For example, you could invert on regional gravity data concurrently with aeromagnetic TMI data. It is immaterial whether or not a plan window has an image displayed. (In fact it is advisable not to have an image of the calculated field displayed as it would be recalculated at each inversion iteration.)
- **4** Consider using the Inversion weights tool to set the relative importance of sections of observations.
- **5** Click "**Calculation | Invert options**". Use the first page to set the maximum number of iterations. There is one other page for each dataset you have open. Use these pages to nominate those channels that you want to be involved in the inversion. You

can also set weights that specify the relative importance of each channel. For example if you have gravity data with peak anomaly amplitude of 10mgal and a TMI dataset with amplitude 1000nT you might want to set the relative importance of the gravity channel to 100 to compensate for the numerical discrepancy in the anomaly sizes when the inversion algorithm is calculating the RMS error.

**6** Click **Calculation | Invert**. The inversion proceeds until: 1) convergence stops, 2) the specified number of iterations is reached, 3) you press the Esc key.

*Potent* imposes no limit on the number of parameters (NP) or observation points (NV) that are used during inversion, other than the general rule that NP must not exceed NV. However, remember that memory usage is approximately proportional to NP\*NV, and that inversion time is approximately proportional to NP\*NP.

#### **Undoing changes to the model – snapshots**

*Potent* does not have an explicit "Undo" command; such a feature is impracticable due to the complexity of changes that can be applied to the model. Instead there is a "snapshot" feature. A snapshot is simply a copy of the model.

Potent saves snapshots under various circumstances. You can quickly revert to an earlier version of your model by using the Restore from snapshot command. A snapshot is taken in the following situations:

- changes.) The Preferences command provides options for controlling time based • Time based snapshots are enabled and a specified number of minutes has elapsed since the previous snapshot. (The snapshot will be taken the next time the model snapshots.
- The Save snapshot command in the Model menu is clicked.
- An inversion is about to start.
- A polygonal prism is about to be split.
- Two polygonal prisms are about to be merged.
- A new model is about to be loaded (Model | Open command).

Up to 100 snapshots may be saved. The Restore from snapshot command lists all available snapshots. Each snapshot has information about when it was taken, and what type of operation it was made in response to.

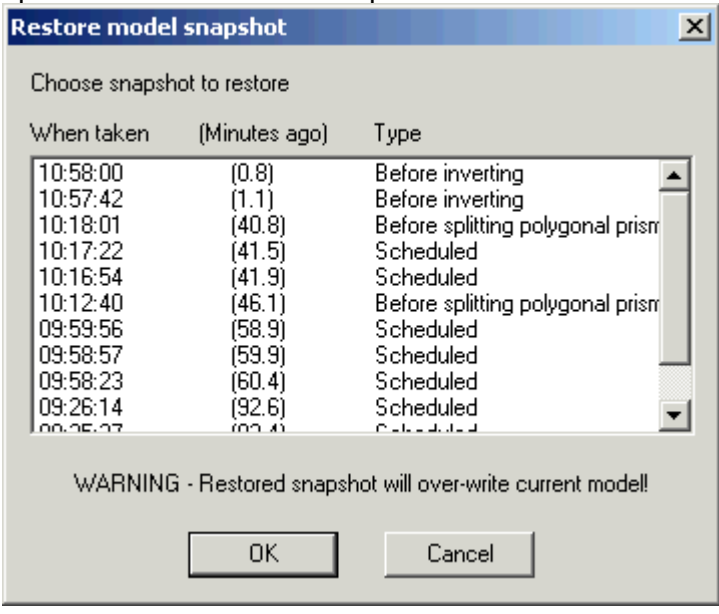

#### **Calculation algorithms**

The gravity and magnetic calculations for the 2D versions of slab, dyke, and polygonal prism are all based on the well-known and readily derivable formulas for the anomalies due to a semi-infinite slab. See for example Grant and West (1965). Field values calculated inside the bodies are not valid.

The gravity calculation for the sphere uses the fact that the gravitational effect at external points is equal to that of a point of the same mass located at its centre. The magnetic calculation for the sphere uses the fact that the magnetic effect at external points is equal to that of a point dipole of the same magnetic moment located at its centre. The demagnetisation effect is calculated using the correction formula described in Emerson, et al (1985). Field calculations are valid both outside and inside the sphere.

The gravity and magnetic calculations for the ellipsoid use the formulas given by Clark, et al (1986) for the case in which all axes are of different lengths. If the length of any axis is within 1% of the length of another then temporary length adjustments of 1% are applied to make all axes lengths different for the purpose of calculation. The demagnetisation effect is calculated using the correction formula given in the same paper. Field calculations are valid both outside and inside the ellipsoid.

formula for its gravitational effect is given by Nagy (1966). The formula for the magnetic effect of a 3D rectangular prism was derived along lines similar to those of Bhattacharyya The field due to the cylinder is approximated by that of a series of juxtaposed rectangular prisms. Approximate demagnetisation corrections are calculated using the same formula obtained if demagnetisation were ignored completely. Field values calculated inside the body are not valid. The rectangular prism is a special case of a finite-length polygonal prism (see below). A (1964). Approximate demagnetisation corrections are calculated using the formula given by Emerson, et al (1985) (p65). Field values calculated inside the body are not valid. used for the rectangular prism. The validity of the approximation is not known, but it is assumed that using the correction produces results that are more accurate than would be

The gravity calculations for 3D versions of the slab, dyke, and polygonal prism use the formula of Cady (1980) for the component of the field normal to the axis of the prism. The field calculation is exact at any point external to the prism. If the prism has non-zero plunge or the dip is not 90 degrees then the other two gravitational components are calculated using numerical integrations. This increases calculation time considerably. Field values calculated inside the bodies are not valid.

To our knowledge there is no formula in the literature for the magnetic effect of a finite length polygonal prism at an arbitrary point external to it. The formula of Shuey and Pasquale (1973) is valid only in the plane of symmetry of the prism and so is inadequate for *Potent*'s 3D approach. Instead the calculation has been programmed in two stages. Firstly, two orthogonal field components normal to the axis of the prism (the A and C components) are calculated using formulas derived along the same lines as that given by Cady (1980) for the gravity case. The component along the axis of the prism (ie. along the B axis) cannot, we believe, be expressed analytically and so is evaluated using a numerical integration. The demagnetisation effect is taken as zero. Field values calculated inside the body are not valid. Gradients and tensor components are calculated using a simple numerical differentiation. The field is calculated at the usual place, then recalculated at a position displaced slightly in the direction of the required gradient. The two values are then divided by the shift in distance is taking place. Such inaccuracies usually appear as spikes in the calculated field profiles, to give the gradient. This strategy clearly can become inaccurate when the field gradient is not uniform, such as when a body is near to a the observation point at which the calculation and so are obvious to the user.

The magnetic Analytic Signal, AS, is calculated using the formula

$$
A S(x, y, z) = \sqrt{\left(\frac{\partial T}{\partial x}\right)^2 + \left(\frac{\partial T}{\partial y}\right)^2 + \left(\frac{\partial T}{\partial z}\right)^2}
$$

where T is the calculated TMI at  $(x, y, z)$ . (See, for example, Paine et al  $(2001)$ ).

# **Working with stratigraphic models**

*Potent* was originally designed as a tool for modelling gravity and magnetic data in a mineral exploration context. That is why the model is constructed from discrete bodies such as ellipsoids and prisms, which are well suited for representing ore-bodies and "blocky" geological structures.

However, several *Potent* releases have introduced features that are aimed at facilitating the type of stratigraphic modelling that is used in petroleum exploration, as in this example of a gravity traverse:

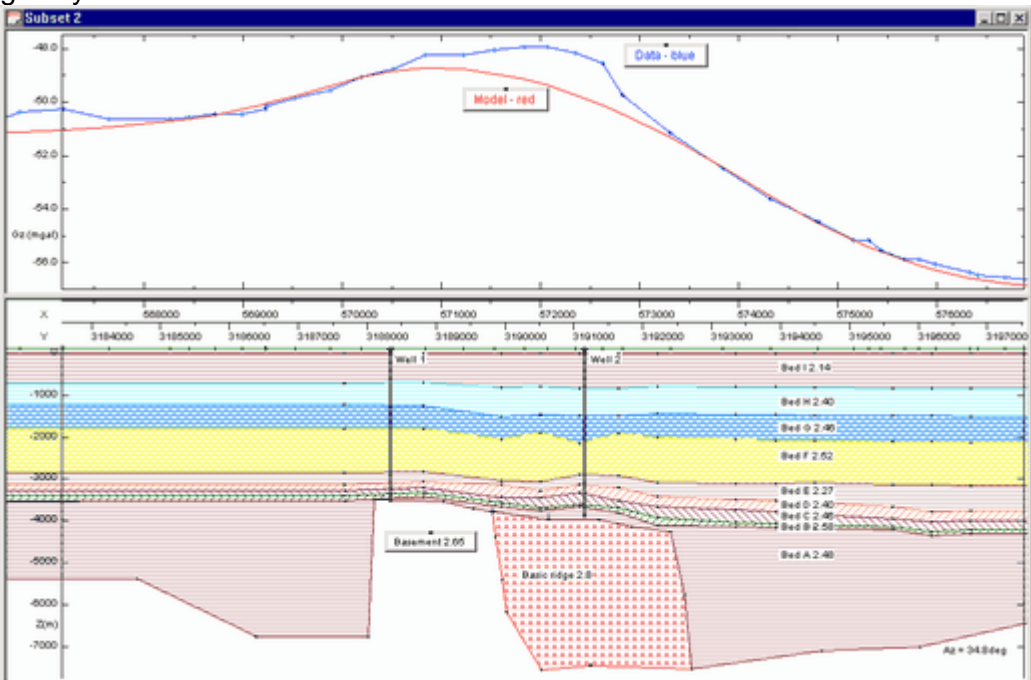

In *Potent* a stratigraphic model typically consists of several juxtaposed polygonal prism bodies. In the example shown above each layer is a polygonal prism.

If you have a digitised stratigraphic section you might consider using the Model | Import as interfaces command, which provides a rapid, interactive way of setting up a complex model. Alternatively, such a model could be set up along the following lines:

**1** Import your data and create a single profile window. Consider minimising the plan window.

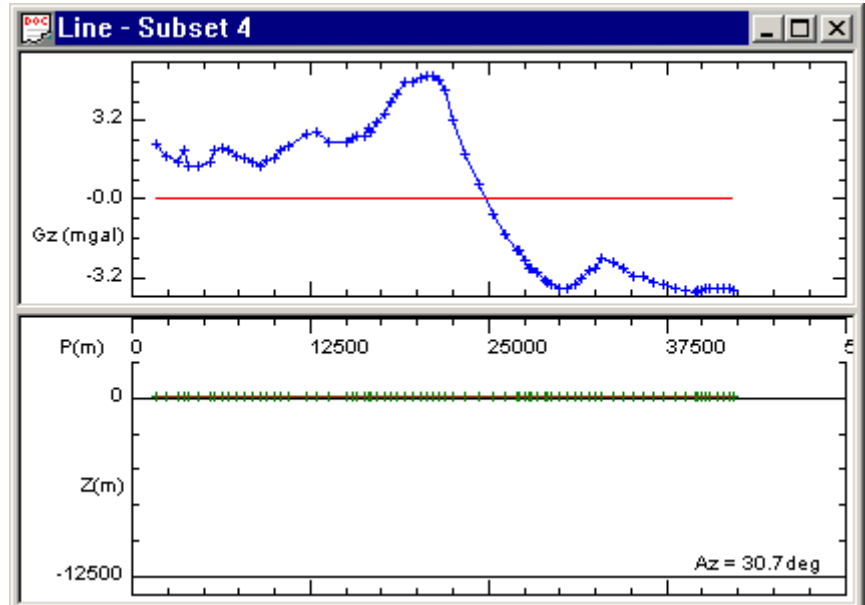

**2** Create a polygonal prism body. (Model | Create | Polygonal prism menu command.) The newly created body has a triangular cross-section (the simplest polygon) and is positioned near the centre of the cross-section pane.

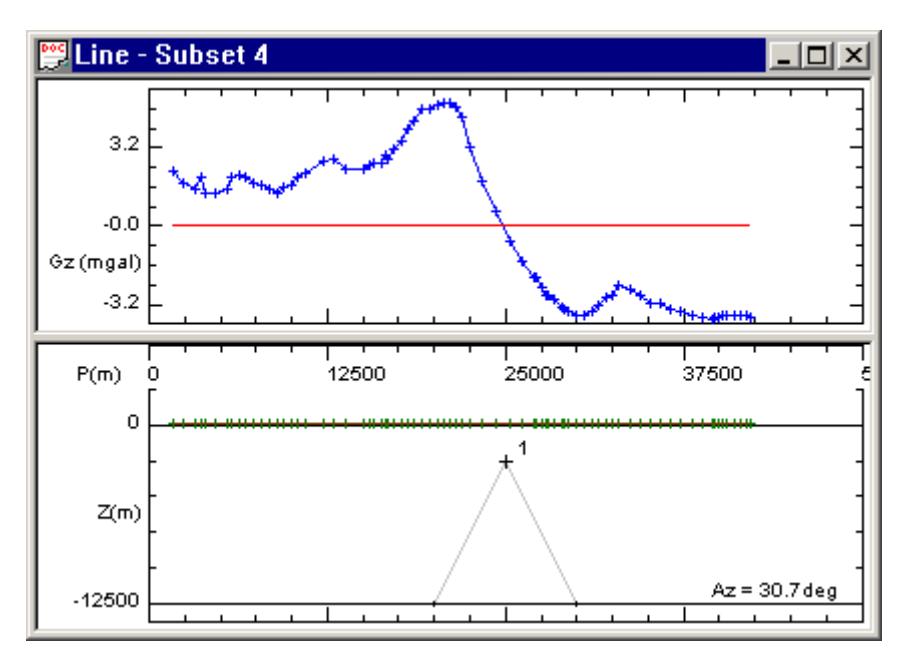

The body is created with infinite strike extent ("2D"). Use the **Shape** tab of the Edit body dialog box to change this to a finite length if required (but remember that this will increase calculation time substantially). You can also use the Edit body dialog box to set the physical properties of the body, as well as attributes such as Description, Colour and Fill Pattern.

- **3** Consider clearing the Calculation | Automatic menu command so that the calculated field is not updated every time you edit a polygon vertex. You can click **Calculation | Recalculate now** to update the calculated field as required.
- **4** Consider adding a backdrop image such as a seismic section, to use as a guide when drawing your model.

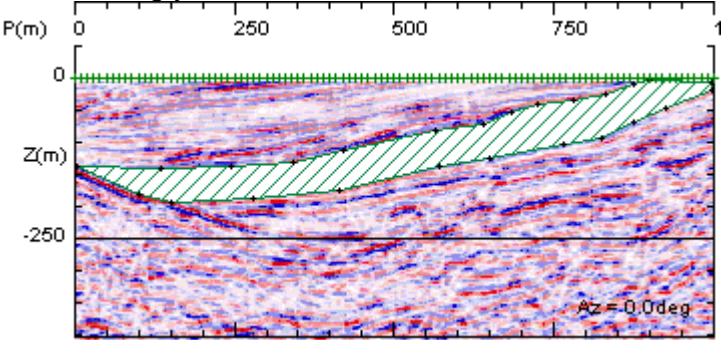

**5** Use the Body shape tool to create a suitable shape. (You may or may not make the body Active. If you do, the calculated field will change as you edit the body, but the continual recalculation can be distracting.)

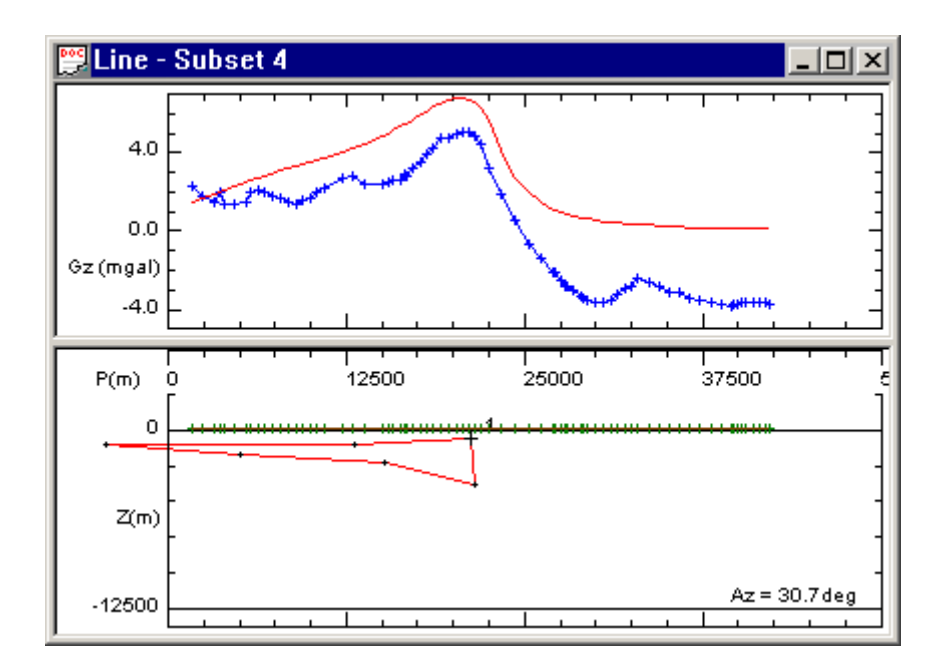

- **6** Create the next body, either by choosing the Model | Create | Polygonal prism menu command again, or by cloning the previous body using **Clone** button in the Edit model dialog box.
- **7** Edit this body as before, but in this case you might want to connect vertices to form interfaces between bodies, as described in the description of the Body shape tool.
- **8** Continue adding polygonal bodies as required, and forward model (maintaining geological plausibillity) so that the calculated field approximates the observed field.

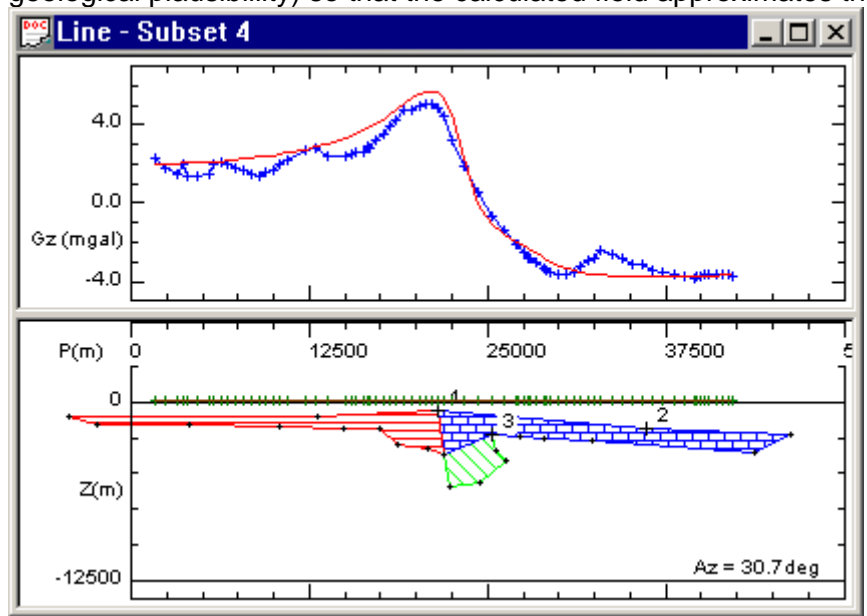

**9** Use the Polygon inversion tool to set up inversion on chosen vertices, then use inversion modelling to refine the model.

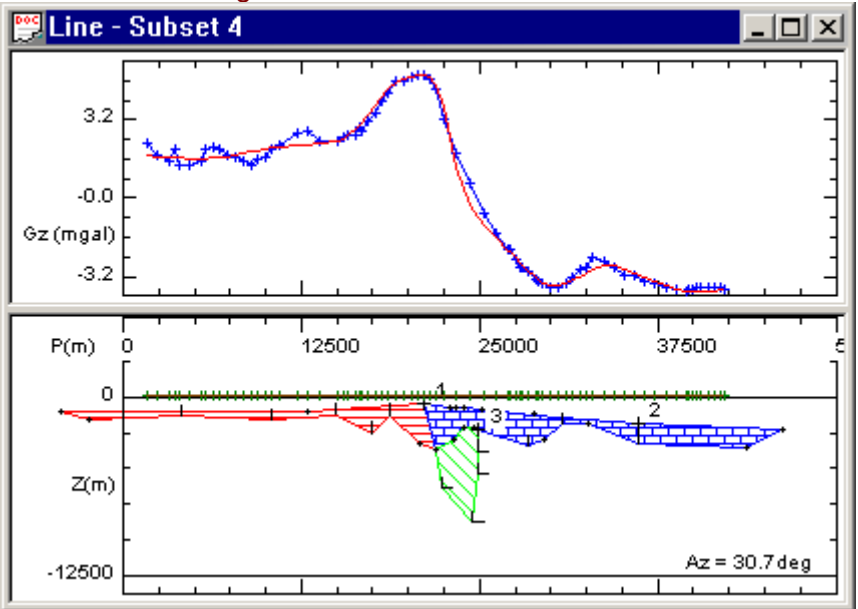

# **Visualisation**

*Potent* allows you to display observations and model in plan windows and profile windows. In the following example two plan windows give an overview of the observations and model, while a single profile window gives a more detailed view of one of the traverses in crosssection form.

Bodies can be displayed either as solid-rendered (using OpenGL, as in the example) or wireframe. Wireframe is faster to display, and avoids graphics card problems that can exist with OpenGL.

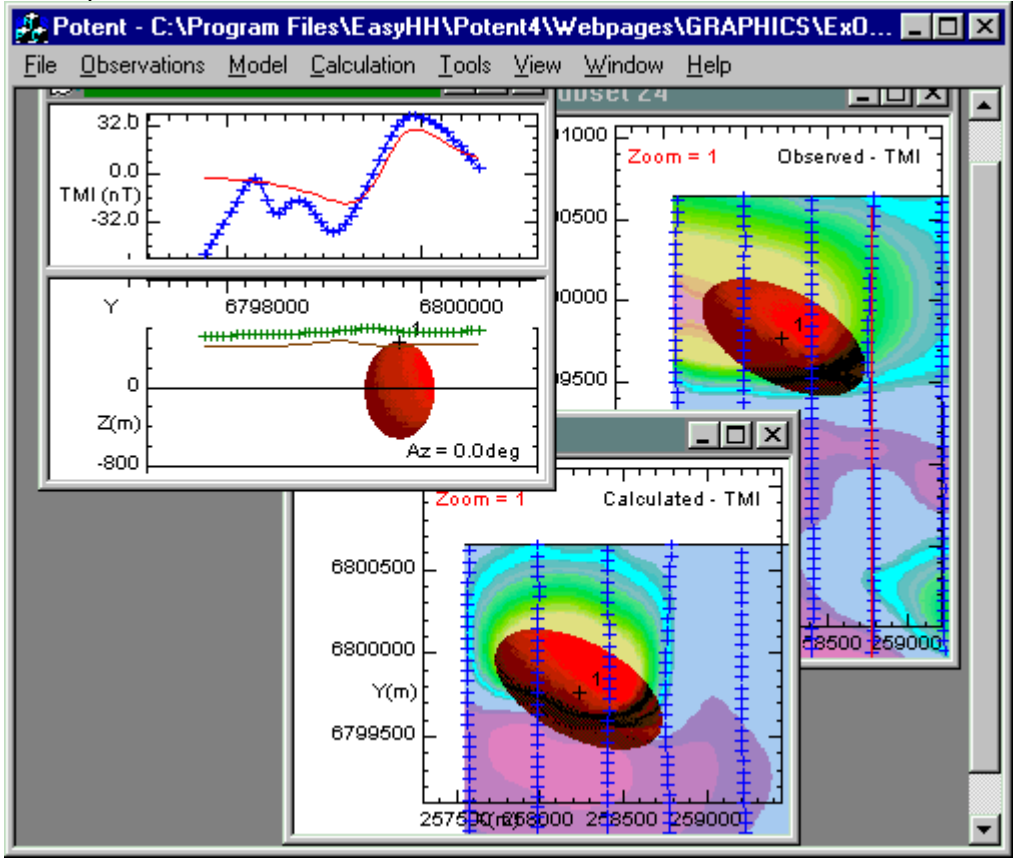

Refer to the following topics for more information:

Plan windows Profile windows Down-hole windows Viewing in 3D

#### **Plan windows**

A plan window displays a "bird's eye" view of your model and observed data. When you first create a dataset (using the Observations | Import or Observations | Make command) the observations are displayed in a special plan window referred to as the main plan. This window "owns" the dataset. It can be closed only by closing the entire dataset, using the Observations | Close dataset command.

After the main plan window has been created automatically, you can create further plan windows for a dataset in two ways:

- Use the Subset tool to create a plan window for a new subset;
- Use the Observations | Subset management command to create a new plan window for an existing subset.

See also - Plan window settings and Plan window scales dialog boxes;

## **Profile windows**

You can create profile windows for a dataset in two ways: A profile window displays a cross-section of your model and observed values.

- Use the Subset tool to create a profile window for a new subset;
- Use the Observations | Subset management command to create a new profile window for an existing subset.

A profile window is a "split" window that is divided into two or more "panes", which can be resized relative to each other using standard Windows functionality. There is always a single **cross-section pane**, as well as one **profile pane** for each component in the observed data. The following example shows a profile window (on the right) that depicts three-component data taken from a single N-S traverse (shown in plan view on the left). The bottom pane shows the model (two bodies, rendered as solid objects) and the observation locations (green crosses, zero elevation in this case). The three top panes show the three magnetic components. The blue crosses are the observed values, while the red line represents the field due to the model, calculated at the same locations as the observations.

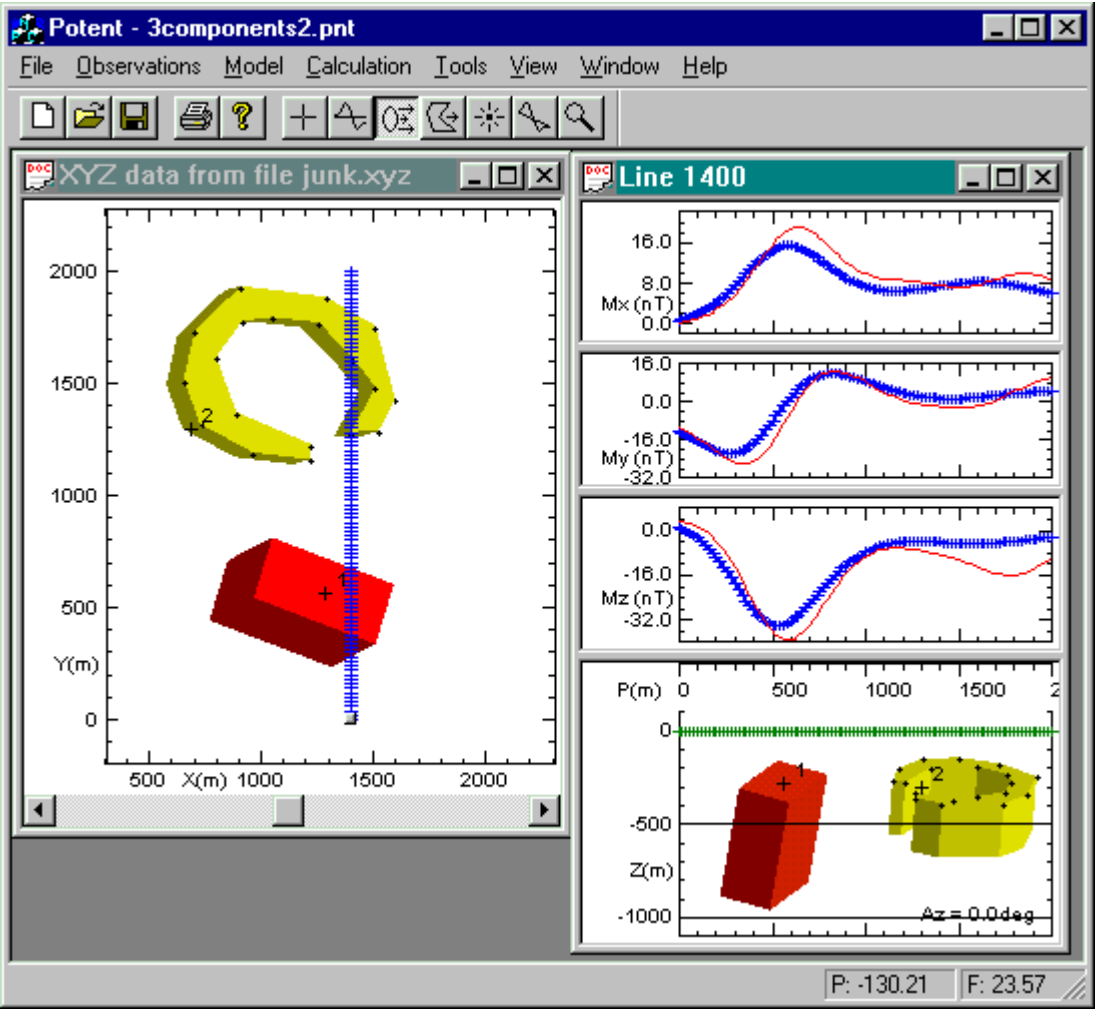

See also - Profile window settings and Profile window scales dialog boxes.

#### **Down-hole windows**

A down-hole window is similar to a profile window except that the profiles are plotted vertically, as in this example.

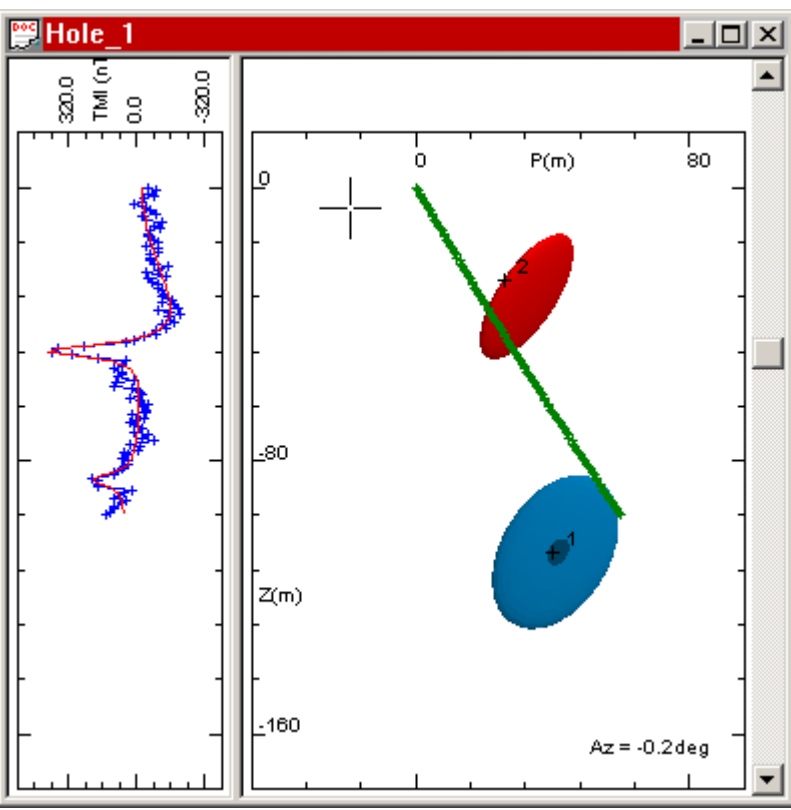

In a down-hole window the cross-section pane is on the right, and there are up to six profile panes on the left (one for each observed field component). Refer to the description of the profile window for further details.

#### **Viewing in 3D**

You can use the Model | Export as DXF file command to export model and observations to a 3D DXF file, which can then be viewed by a number of third-party viewers (including several "free" ones). The following examples were generated using Autodesk's Volo View Express (since superseded by DWG TrueView). In each case the picture shows model, observation points (green), observed field (blue) and calculated field (red).

This synthetic example, which includes all body geometries, demonstrates the type of output available:

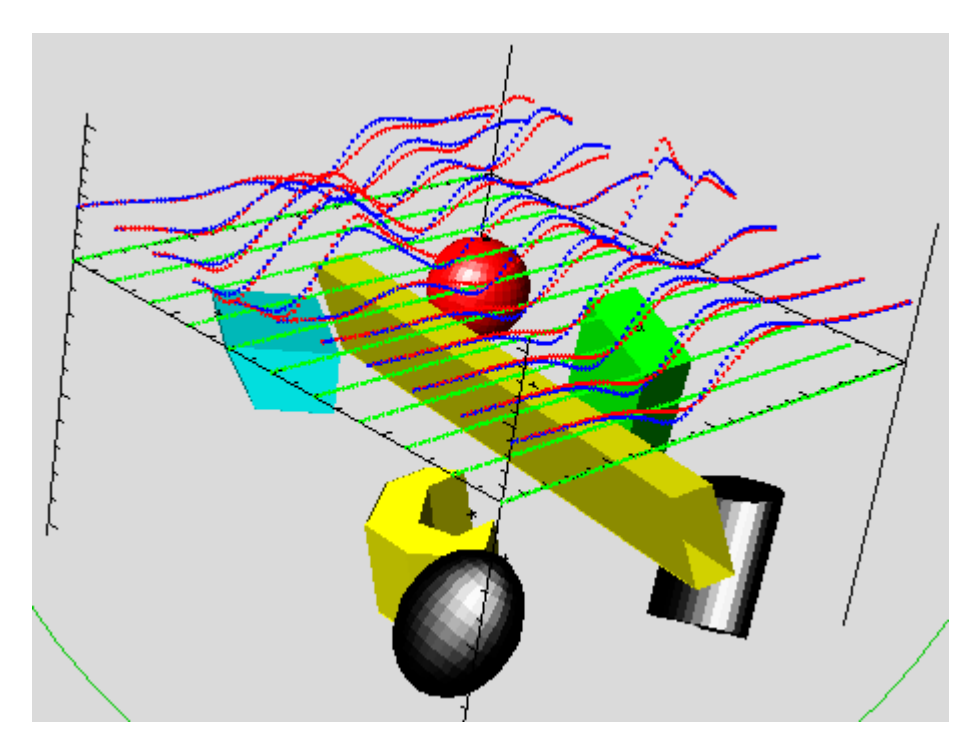

Here is a down-hole example:

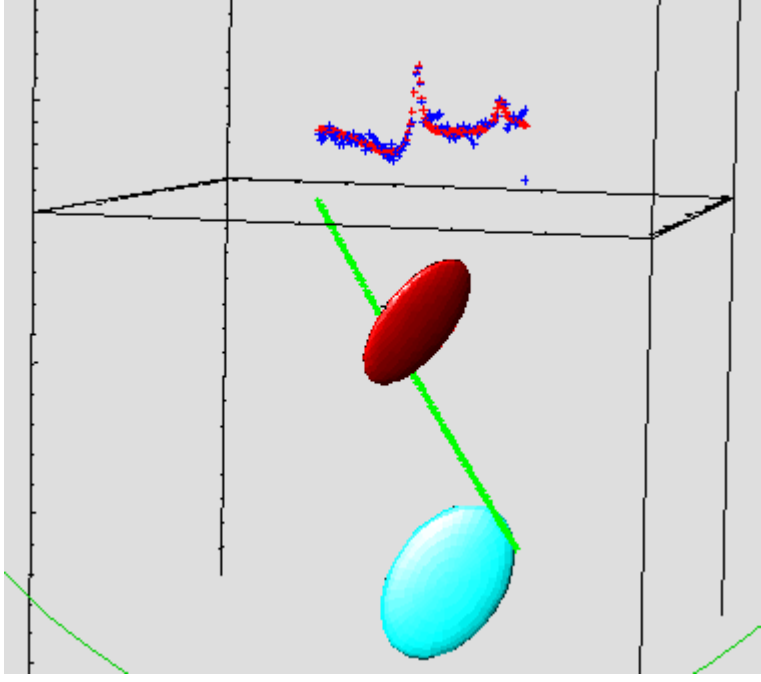

See also: Representing 2D bodies in a 3D DXF file.

#### **Representing 2D bodies in a 3D DXF file**

The following images were displayed using AutoCAD's free DXF viewer, DWG TrueView 2013. They show 3D DXF views of a *Potent* model.

The blue body is a finite length polygonal prism. All its faces (including the ends) are included in the 3D representation.

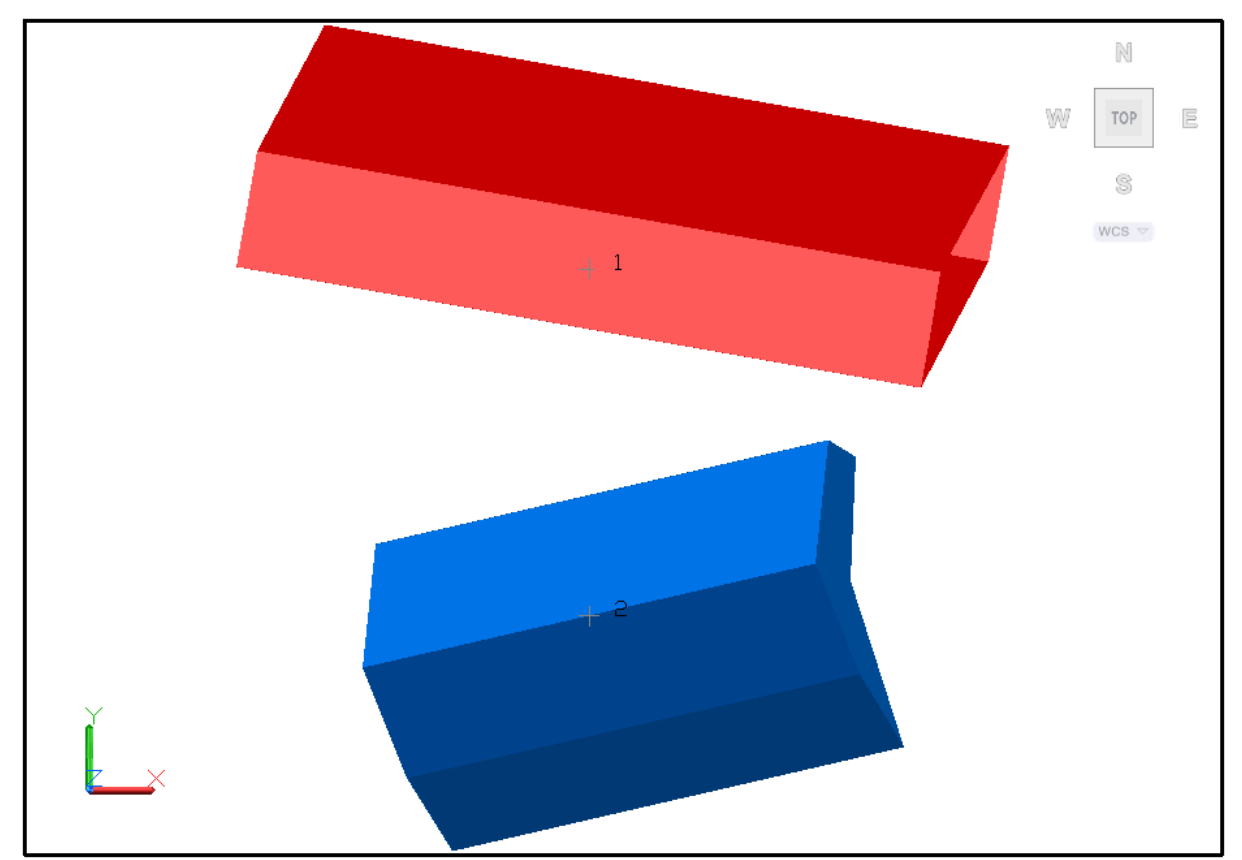

The red body is a 2D (i.e. infinite strike length) dyke (a special case of a polygonal prism). The user has chosen to draw only 600m of its length by using the 2D drawn length command. Prior to *Potent* v4.14 the ends were not included in the 3D representation. This gave the body a "hollow tube" effect, which was intended to provide a visual cue that the body was actually infinite in length. However the hollow effect was distracting from some viewpoints, as in the following example. If there were several such bodies then the effect became confusing.

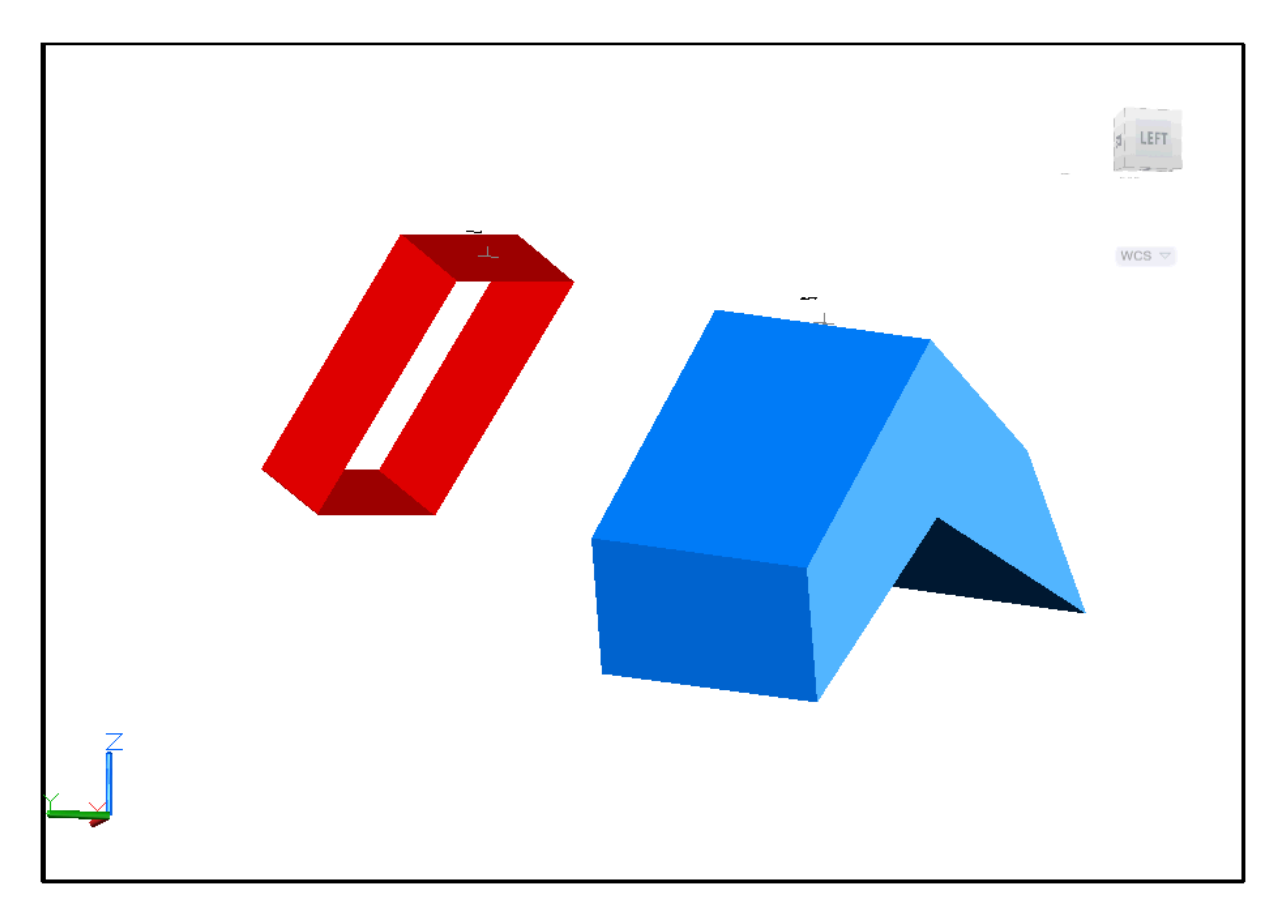

As of release v4.14 *Potent* closes the ends of 2D bodies with grey faces when creating a 3D DXF file, as in this example. The red body is shown to be 2D by its grey end. (The blue body is genuinely of finite length as evinced by its coloured ends.)

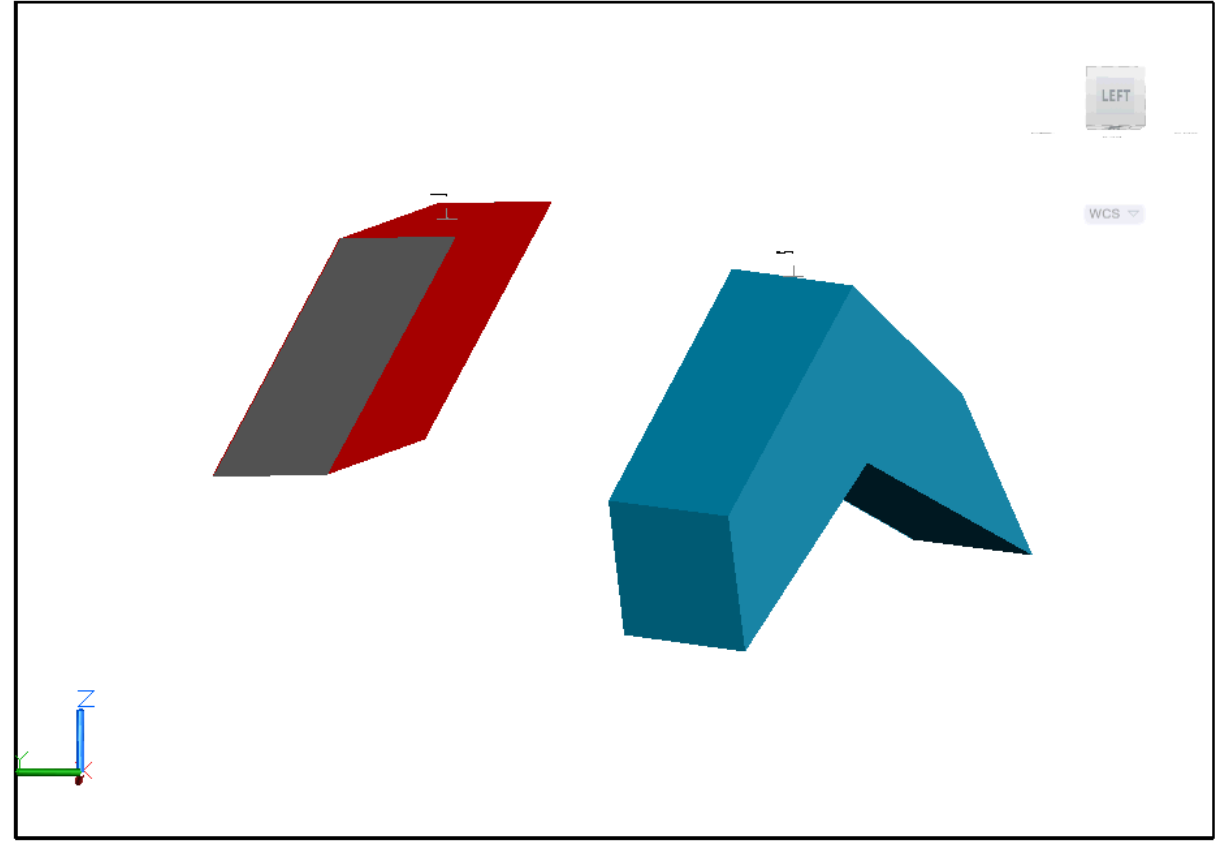

**Note:** If the representation of the 2D body extends outside the viewing rectangle then the hollow representation is used where truncation occurs. In this example, which shows three different views of the same model) the coordinate axes have been included for clarity. The red body is fully clipped to the axis plane at its eastern end and partially clipped to the west. At the west the part of the grey end face is included where there is no clipping.

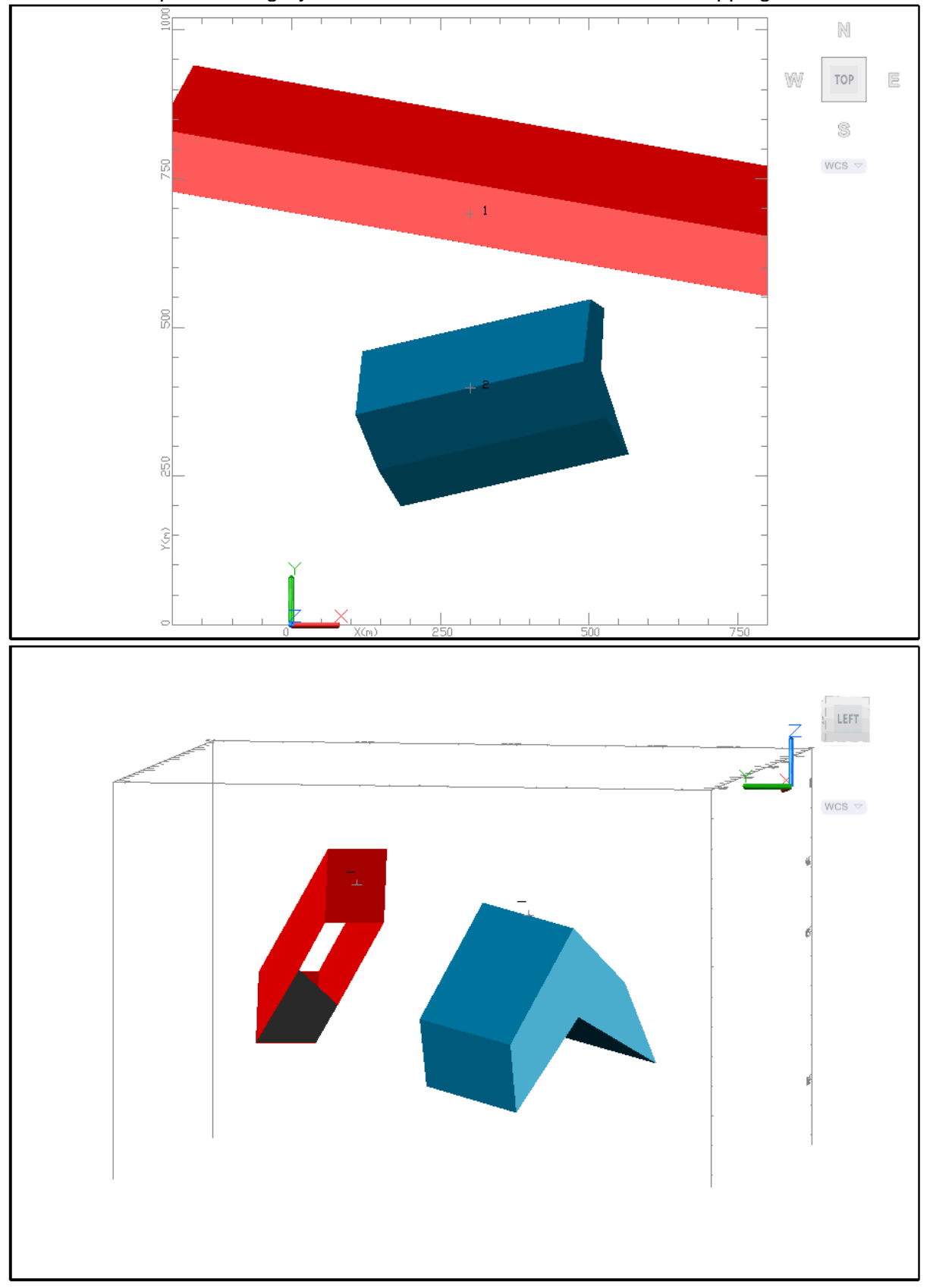

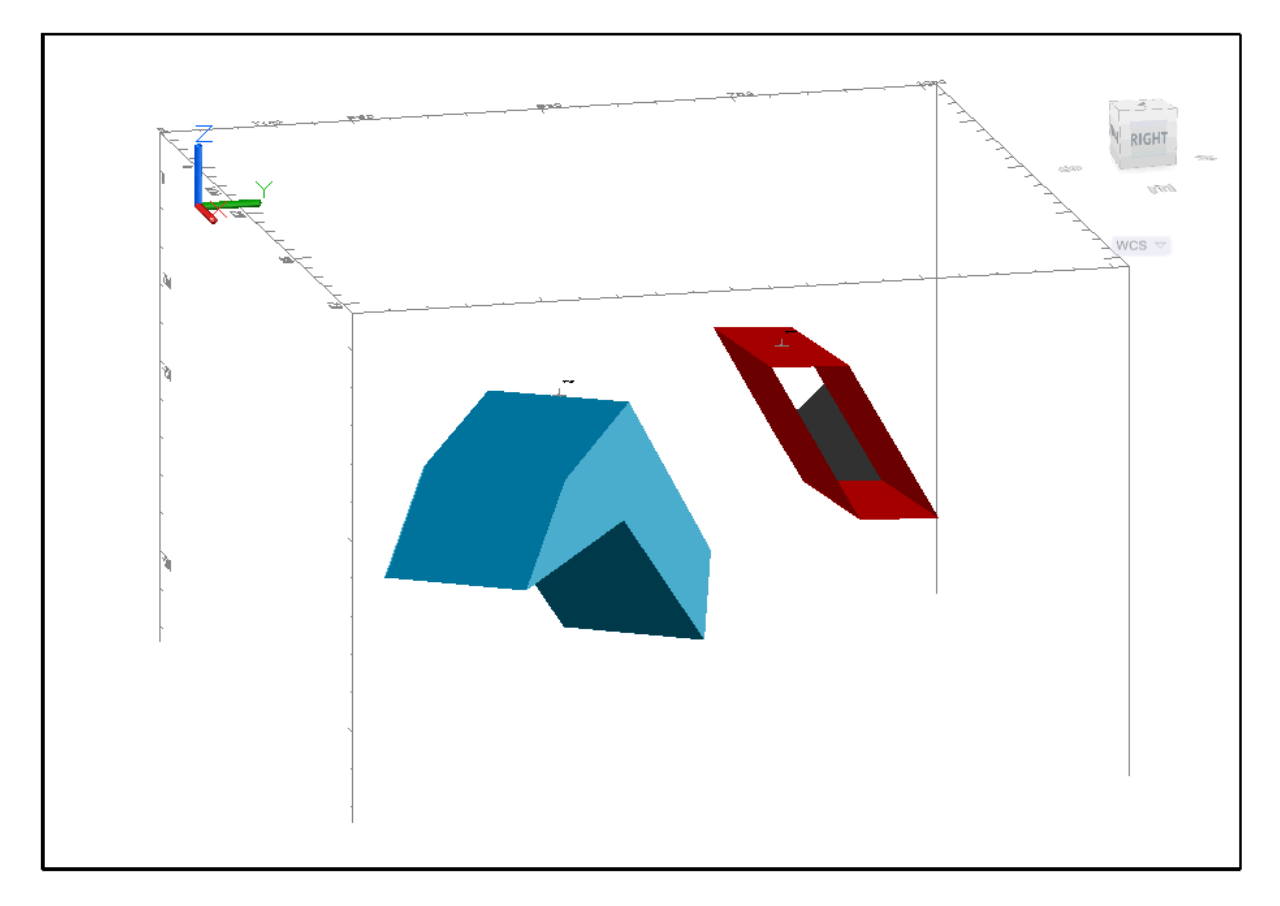

# **Printing**

The following commands support printed output of the active window:

- File | Print
- File | Page setup
- File | Print preview
- File | Page layout

The first three perform the usual Windows print functions. The File | Page layout command allows you to control the scale, printed model information, and title block information. This Print Preview example shows the general effect that is obtained. (Note that, due to OpenGL issues, bodies are always drawn as wireframe when printing.)

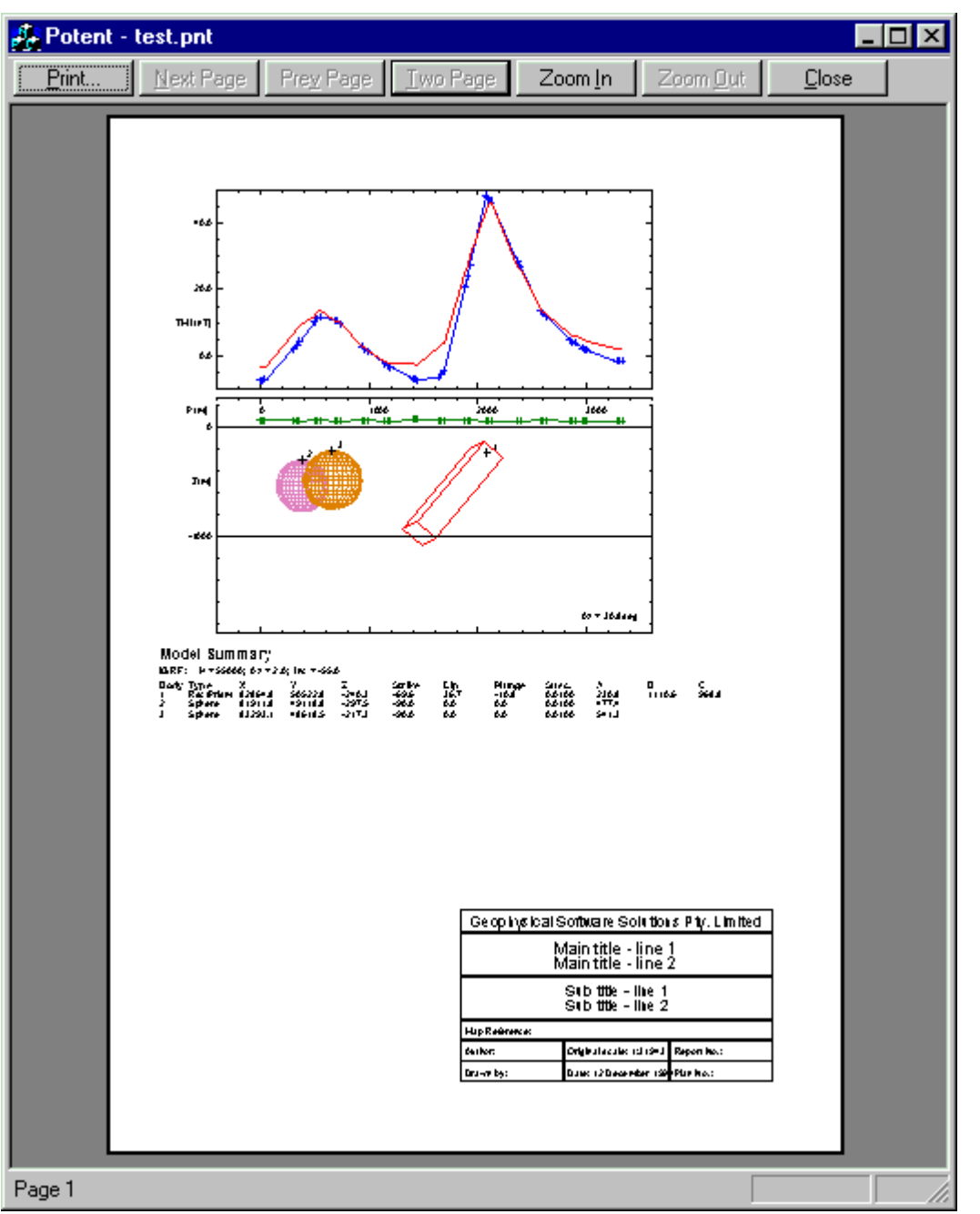

Some line thicknesses can be set using the Edit body – General and Profile window settings dialo g boxes.

# **Working with workspaces**

*Potent* allows you to save your entire session for later use. The commands are

- File | Open workspace
- File | Save workspace
- File | Save workspace as

By default, *Potent* workspace files have the extension ".PNT".

# **Working with down-hole data**

(Thanks to Giants Reef Mining Ltd. for permission to present the following data from their Rising Star prospect near Tennant Creek, Northern Territory, Australia.)

As it is designed to operate in a 3-dimensional space, *Potent* can model single or multiple component down-hole data just as easily as above-surface data. If the inclination of the hole is less than approximately 60 degrees from the horizontal then you can simply use profiles in the same way as for above-surface data. The main difference is that the profile windows will tend to be tall and thin, as shown in this example.<br>Brotent - Downhole1.pnt

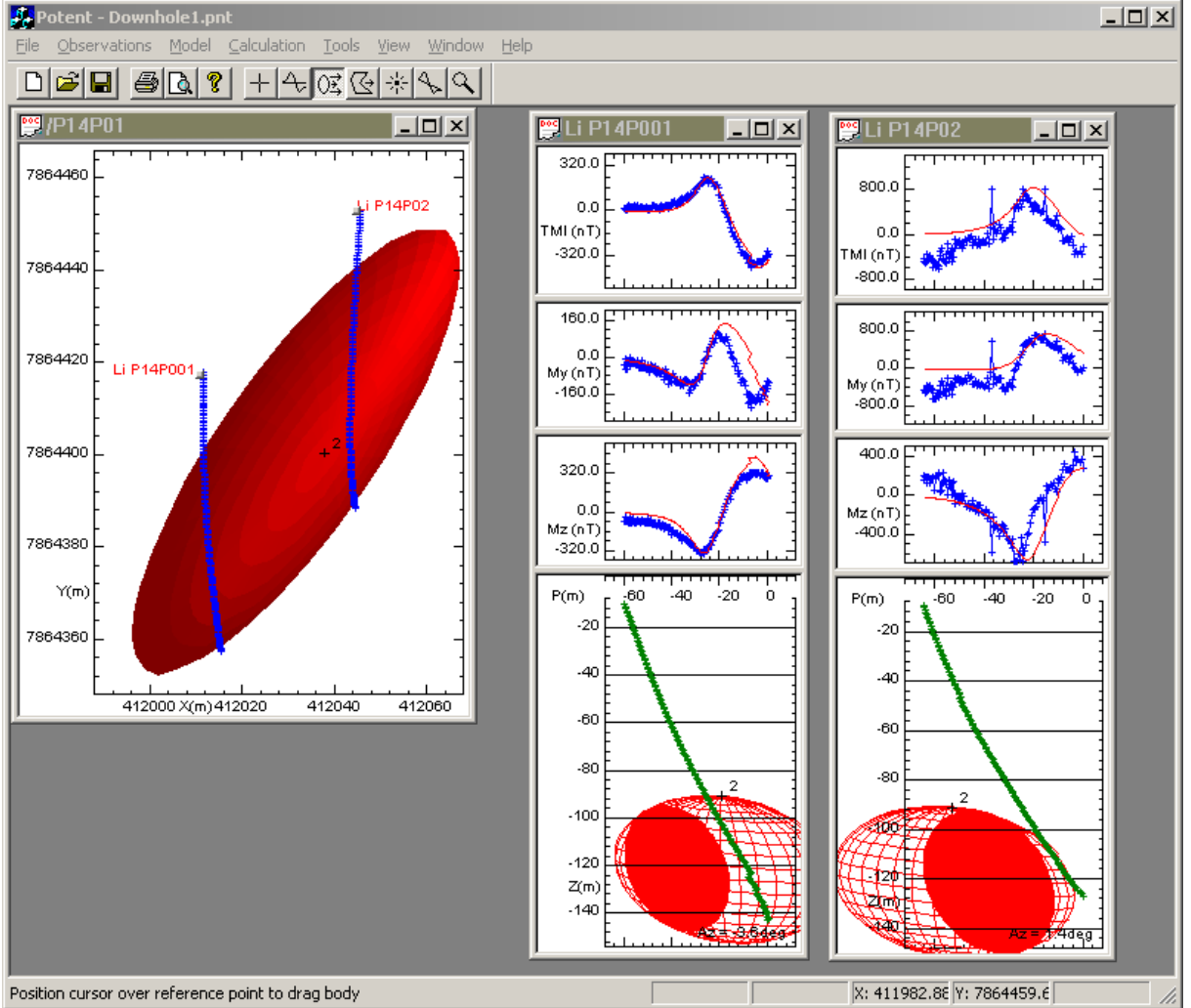

Alternatively, you can use "Down-hole" win dows, which place the profiles vertically. The down-hole representation is optional in the exam ple above, but is essential when the hole is nearly vertical. (With a vertical hole, horizontal profiles plot the observed values compressed into a single spike.) The following graphic shows the same data using down-hole windows:

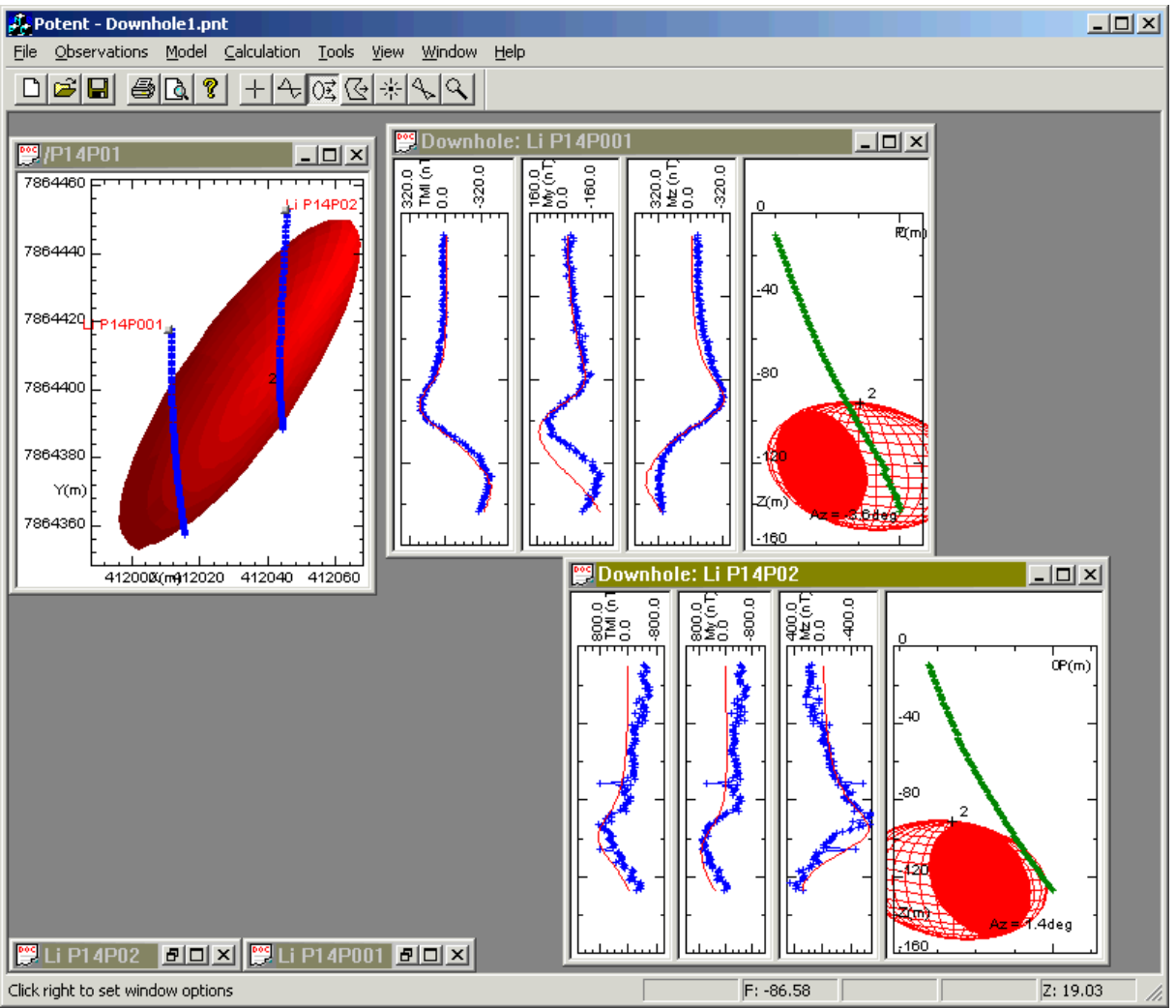

Here are some comments pertaining to the real-life example shown in the above graphics:

- The Plan window (left) shows the surface expression of the observation points in the two drill holes (which were drilled from south to north.) An ellipsoidal body has been used to represent a lenticular ore-body.
- The green crosses in the two Profile windows are the height of the observations (displayed using the Cross-section page of the Profile window settings dialog box). As this is down-hole data, the crosses follow the path of the drill hole.
- Multi-channel magnetic data were acquired down the hole. Each of the profile windows show traces for the Mz (vertical), My (North) and Total (TMI) magnetic components.
- The ellipsoidal body is drawn in wireframe form in the profile windows. Superimposed on this is the cross-section of the body in the plane of the profile window. The distance between the track of the drill hole (green crosses) and the body crossinterpreted target. section (solid red ellipse) is the measure of how close the drill-hole was to the

#### **Creating a down-hole window**

Create a down-hole window in a similar way to a profile window. Use any of the following methods:

- Use the Subset tool to drag a line across the observations as displayed on the plan. Then click **Create Subset And Open A Down-hole Window** on the **Create Subset** dialog box.
- If the observations for the hole have an associated subset button (e.g. if they came from an XYZ file), then hold down the Ctrl key and click the button.

• From the "Data subsets summary" dialog box (**Observations | Subset management**), highlight the subset that contains the required observations then click **Down-hole**.

# **Annotating your output**

*Potent* provides two ways of annotating windows with descriptive text. The first is automatic, and allows you to quickly label a body with such things as its ID, description and various physical properties. The second method is more versatile and allows you to add descriptive text anywhere in a window.

Annotating with the body properties Free-format annotation boxes

#### **Annotating with the body properties**

The Bodies page of the **Plan window settings** dialog box and the Cross-section page of the **Profile window settings** dialog box each has an **Annotate bodies with...** group. (Right click on the window and click **Options** on the popup menu.)

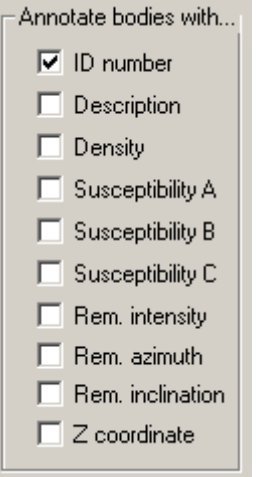

By default only the body ID is enabled, giving a body annotation similar to this example:

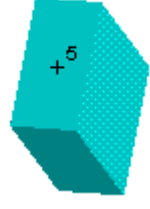

To suppress the annotation for a particular body, clear the **Show annotation** box in the General page of the Edit body dialog box. The General page also allows you to specify an offset at which the annotation will be drawn for the body. In this example the ID number has been suppressed and the annotation shifted from the top left corner to the central part of the bod y outline:

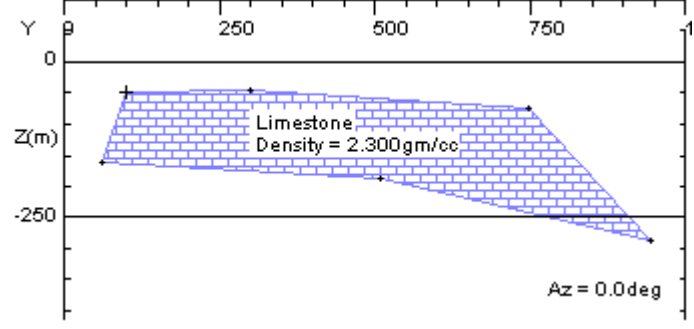

#### **Free-format annotation boxes**

You can place a text box anywhere in a window. Right click in the required window and click Annotation... from the pop-up menu. The Annotation dialog box allows you to enter the text and formatting for the annotation box.

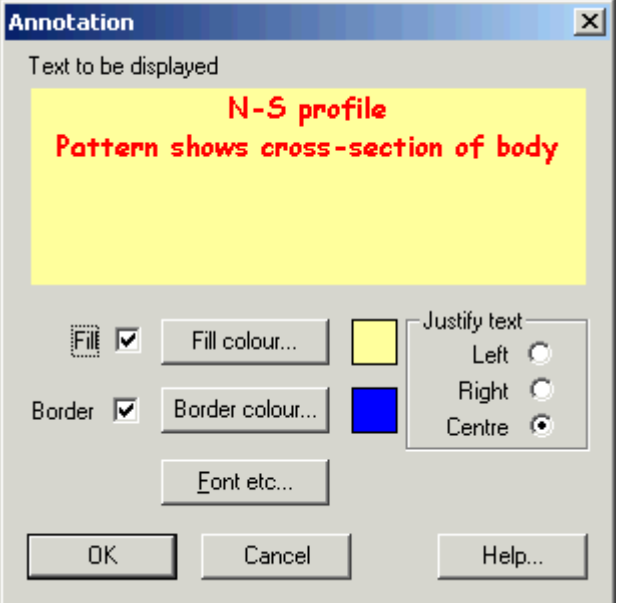

This example would give the following on-screen result:

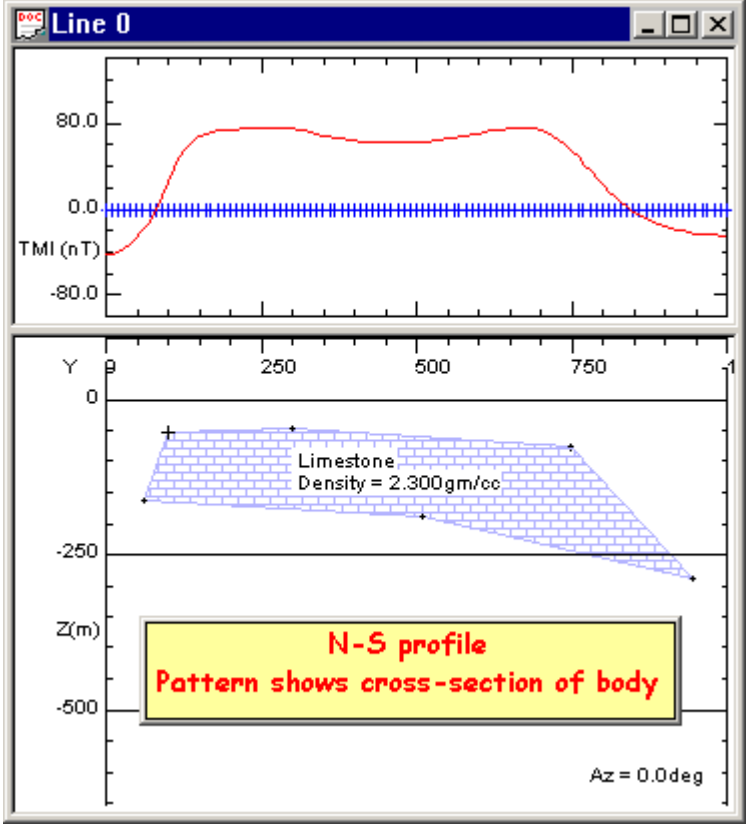

Note that the border is visible only on printed output. Use Print Preview to check what the eventual effect will be.

You can drag the annotation box to any position on the screen. You can also resize it. However, on printed and metafile output the box is automatically resized to the minimum rectangle that can contain the specified text. Therefore you don't need to make the on-screen box large enough to display all the text if you are interested only in printed or metafile output.

For example, if you want to annotate your printed output prominently, but leave the onscreen working area reasonably clear, you might resize the box so that it is still visible as a reminder:

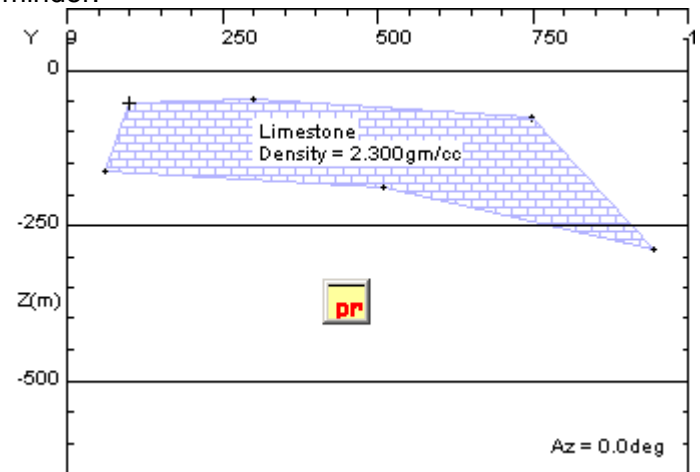

#### Print Preview shows how the printed output will appear:

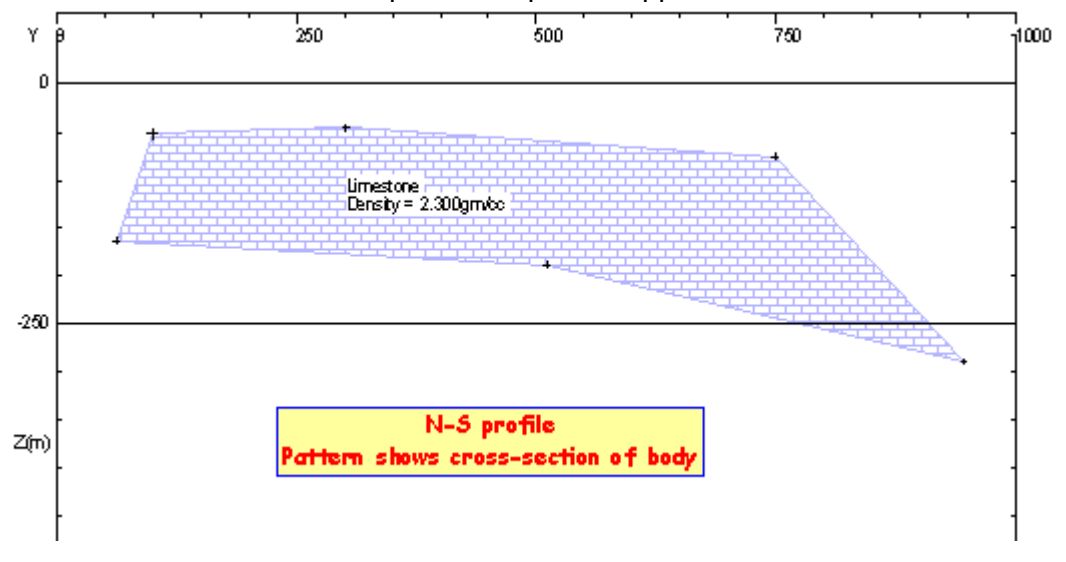

See also:

How an annotation box is positioned Editing and deleting an annotation box Hiding annotation boxes

#### **How an annotation box is positioned**

An annotation box is generally associated with something in the window. For example it might contain information relating to a body. Therefore if the window is scaled or scrolled, the the frame). When the plan window is scaled the position of the anchor point within the window changes, but it retains the same  $(X, Y)$  coordinates: annotation should stay in the same place relative to the axes. In this example the "anchor point" is the top left corner of the annotation box (and is marked by a small black square in

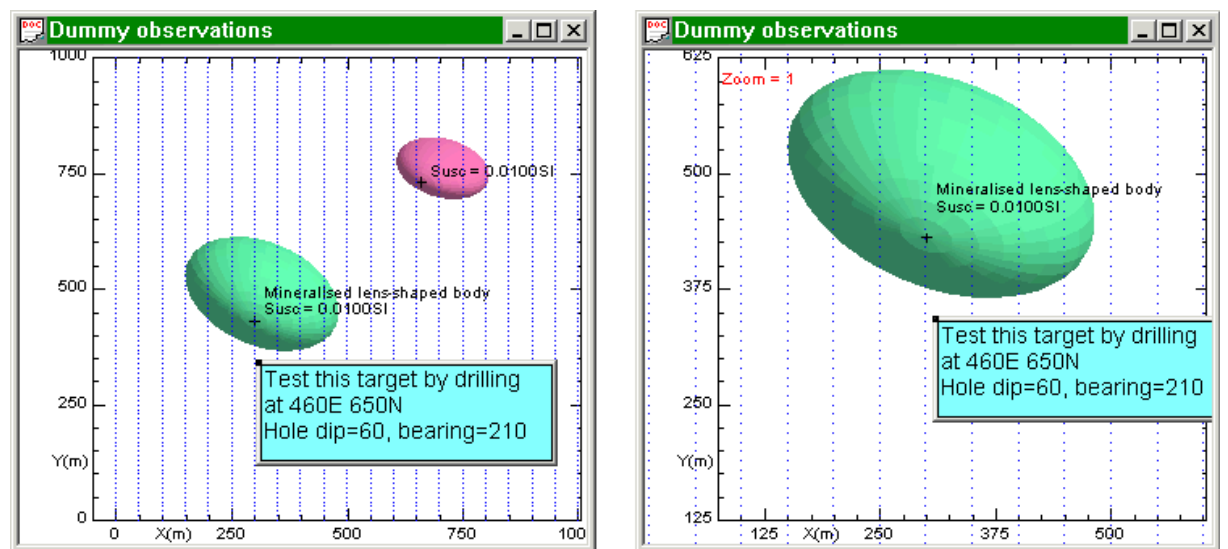

The anchor point is marked by a small black square on the top of the annotation box frame. Its position depends on the text justification, as follows

- $\bullet$  Left justified top left of the frame Anchor left
- Centred top centre of the frame Anchor centre
- Right justified top right of the frame Anchor right

Return to Free-format annotation boxes.

#### **Editing and deleting an annotation box**

Right click on an annotation box to display a pop-up menu that allows you to delete the box or edit its contents. You can also edit the contents by double-clicking the box.

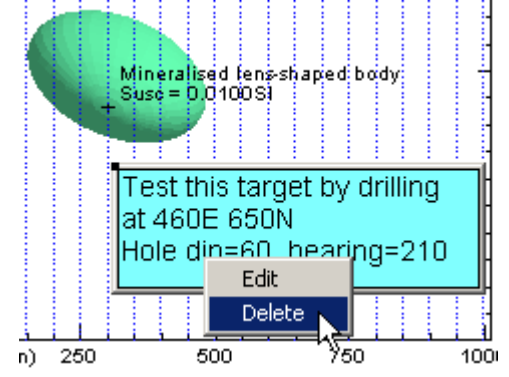

Return to Free-format annotation boxes.

#### **Hiding annotation boxes**

On the **View** menu click **Annotations** to toggle the display of annotation boxes.

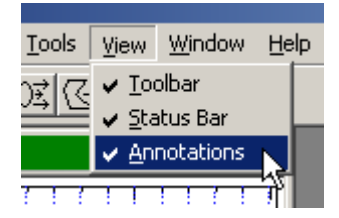

Return to Free-format annotation boxes.

## **Glossary**

2D 3D Active dataset Active window Body Body Status Main plan Model Oasis montaj **Observation** Polygonal prism body types Popup menu Predefined subset Reference point **Spinners Subset** TMI Tool **Vertex** Visualisation **Workspace** XYZ file Current dataset **Dataset** Dummy observations Geosoft GX IGRF Intrepid Inversion Invert flag

#### **2D**

In *Potent* the term "2D", or "2-dimensional", is used for any body that has infinite strike length.

These can be the polygonal prism, the dyke and the slab. You make these bodies 2D by setting their strike length (B axis) to 0 (which *Potent* takes as infinity).

#### **3D**

strike lengths are finite. In *Potent* the term "3D", or "3-dimensional", is used for any body that is finite in all three spatial dimensions. The Sphere, Ellipsoid, Lens, Rectangular prism, and Cylinder are always 3-dimensional. The polygonal prism, the dyke and the slab are 3 dimensional when their

The use of the term "2.5-dimensional" to refer to a body that is of finite length but constant cross-section should be restricted to the situation described by Shuey and Pasquale in which the calculation point is constrained to lie on the plane of symmetry of the prism. All bodies used by Potent are treated as 3-dimensional objects. Calculations are valid at any point external to the bodies.

The term "2.75D" is an abomination that is not used in this documentation.

#### **Active dataset**

The active dataset is the dataset associated with the active window.

#### **Active window**

The active window is the profile or plan window that has its title bar highlighted. When a *Potent* operation pertains to a particular window, the active window is used.

## **Body**

A body is a solid geometrical shape, such as an ellipsoid, that has physical properties appropriate to magnetic and gravitational modelling.

## **Body Status**

The status of a body can be Active, Inactive or Hidden.

- Active The body contributes to the calculated field of the model. It is drawn in the colour assigned to it in the Edit body | General dialog box.
- $\bullet$  Inactive The body does not contribute to the calculated field of the model. It is drawn as wireframe in light grey.
- Hidden The body does not contribute to the calculated field of the model. It is not drawn in any windows. It can be edited only by selecting it using the Model | Edit model command.

## **Compact Edit body dialog box**

This is a tabbed Edit body dialog box that can be used to change the parameters of a body. Other *Potent* controls cannot be accessed while the compact dialog box is open.

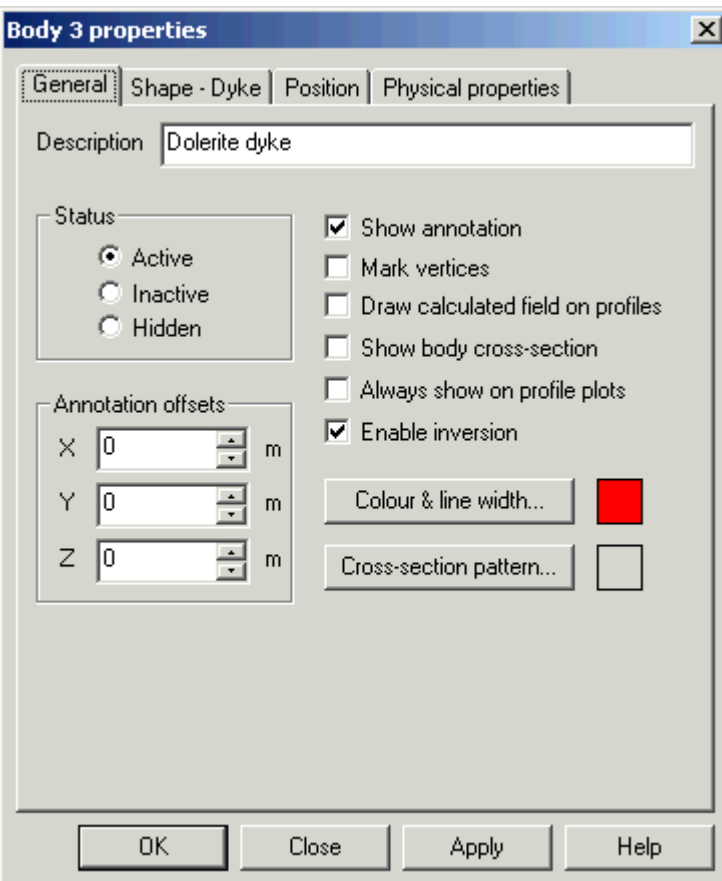

As the compact dialog box has tabbed pages, it takes up less space on the screen than the alternative, the composite dialog box.

#### **Composite Edit body dialog box**

This is a non-tabbed Edit body dialog box that can be used to change the parameters of a body. Other *Potent* controls can be accessed while the composite dialog box is open. However, it is a large object that is best suited to a large screen or a dual monitor system.

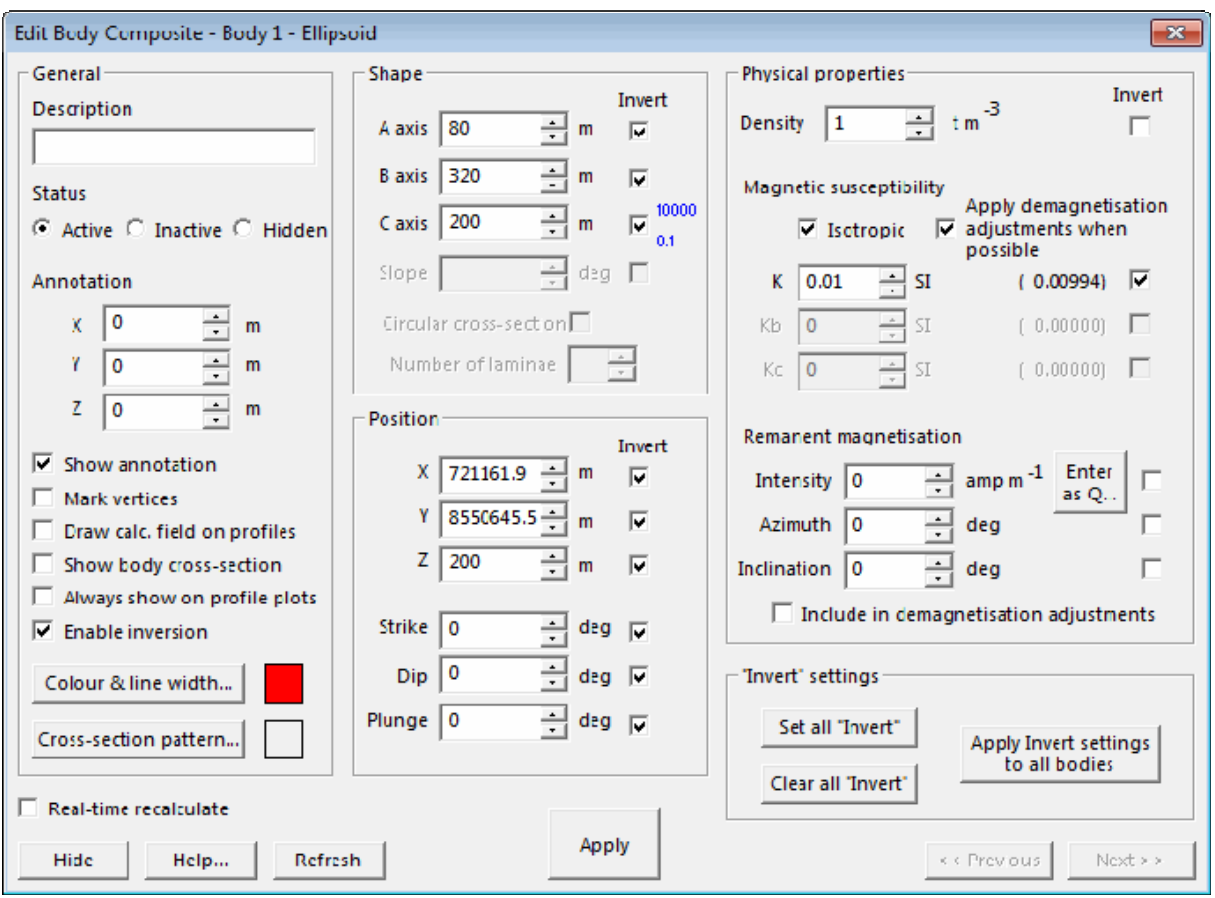

The composite dialog box is the alternative to the compact edit body dialog box. It allows you to access most body parameters (the exception being polygonal prism vertices) with a minimum of mouse clicks. You can leave it open on the desktop, as other Potent controls can be accessed while the composite dialog box is displayed.

## **Current dataset**

The current dataset is the dataset that has its observations displayed in the active window.

#### **Dataset**

A dataset is a self-contained set of observations that has been loaded into *Potent*. For example if you have used the Observations | Import command three times to load a ground TMI dataset, some down-hole 3-component magnetic data, and a gravity survey, then these will comprise three datasets within *Potent*.

#### **Dummy observations**

You can use dummy observations to provide locations at which Potent will calculate the modelled field in situations where there is no actual survey data. This is useful in theoretical model studies, or in educational situations. Dummy observations are created by the Observations | Make command. They are, like normal observations, sets of (X,Y,Z,G,F) values, but with the G and F values set to zero.

#### **Geo soft**

Geo soft Inc., Toronto, Canada www .geosoft.com

See also: Oasis montaj.

## **GS S**

This is us, "Geophysical Software Solutions", the developers of *Potent*. For help with running *Potent*, or with licensing issues, please e-mail us at **support@geoss.com.au**. For full contact details please visit our web-site at www.geoss.com.au and follow the **Contact us** link.

## **GX**

A GX is a program that performs tasks within *Oasis montaj.* In the context of Potent, the GXs are programs you can use from within *Oasis montaj* to collect the required data and then run the *Potent* application.

## **IGRF**

You can set the IGRF, or "inducing field", using the Model | Inducing field command. "International Geomagnetic Reference Field"

#### **Intrepid**

developed by Intrepid Geophysics of Melbourne, Australia. (Intrepid Geophysics is the trading name of Desmond Fitzgerald & Associates Pty Ltd.) *Intrepid* consists of a suite of geophysical data processing and interpretation applications

#### **Inversion**

During Inversion modelling, Potent automatically adjusts nominated model parameters so as to improve the fit between the observed and calculated fields.

## **Invert flag**

next to them in the appropriate dialog box, as in this example from *PotentQ*. Body parameters that may be altered by the inversion process have an **Invert** check box

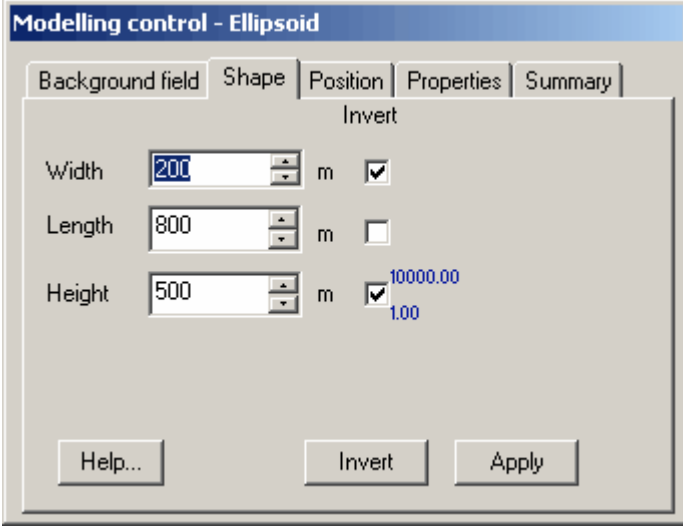

 Selecting Invert sets the invert flag that is associated with the parameter. If an Invert flag is set then the associated parameter will be allowed to change during inversion, otherwise it will be kep t fixed. In the above example **Width** and **Height** will be varied during inversion. **Note**: Invert flag settings are ignored if the body's Enable inversion box is cleared. Blue numbers to the right of an invert box indicate a range within which the value will be allowed to vary, as shown for **Height** in the above example. Set an inversion range by rightclicking on the Invert box and setting the upper and lower limits in the dialog box, as shown for **Width** in the following example:

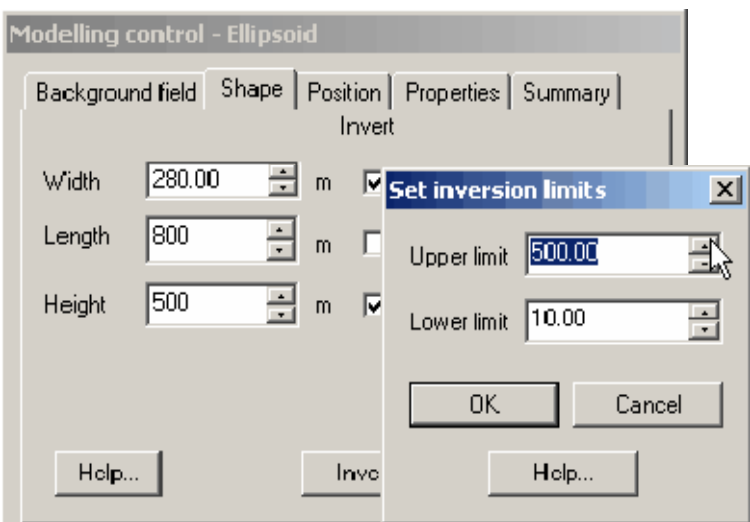

Cancel inversion limits by setting the upper and lower values to 0.

**Note 1**: If the starting value of the parameter is less than the lower limit or greater than the change during inversion. Therefore make sure that the starting value is slightly within the upper limit, then the value is set to the nearer of the two limits when inversion starts. **Note 2**: If the starting value of the parameter is equal to either of the limits then it will not specified range.

## **Main plan**

The **main plan** is the plan window that is created automatically when you first create a dataset (using the Observations | Import or Observations | Make command)

#### **Model**

The collection of bodies that represent a geological structure.

#### **Oasis montaj**

*Oasis montaj* is Geosoft's software for mapping and processing geophysical data.

#### **Observation**

An observation is a point in 3D space at which one or more values have been measured.

## **Polygonal prism body types**

Polygonal prism body types are those derived from the polygonal prism. These are the polygonal prism, the dyke and the slab.

- They have some common properties:
	- They can be either 2D or 3D.
	- Their cross-sectional polygons can be edited graphically using the Tools | Body shape command.
	- Their Invert flags can be set graphically using the Invert tool.

#### **Popup menu**

A local menu of commonly used Window menu commands. Display the popup menu by right-clicking the mouse on a plan or profile window.

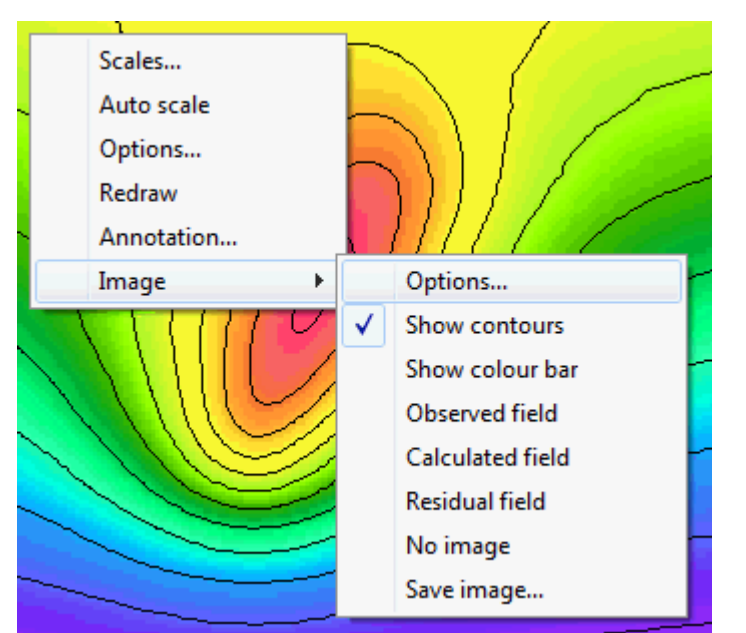

The **Image** sub-menu is available only if the window is a Plan window, .

## **Predefined subset**

A predefined subset is one that was created automatically either from a **Li**ne, **Ti**e or **D**rill-**h**ole record in a structured data file such as an XYZ file, or as a line created using the Observations | Make command.

## **Reference point**

The "reference point" of a body is the point about which it is defined. The position of a body is the position of its reference point. When a body is rotated, it is rotated about its reference point.

By default, the reference point is marked on plots by a cross and the body number.

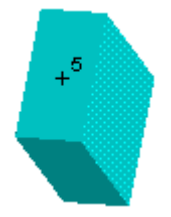

See also: Coordinate axes.

## **Spinner**

A spinner (or spin control) is a pair of small buttons displaying Up and Down arrows. A spinner is attached to the right-hand side of numeric edit boxes.

> $-23.000$ 싂

Click an arrow to change the displayed numeric value. Right click an arrow to change the sensitivity of the spinner to mouse clicks.

Refer to Adjusting numeric values for details.

#### **Subset**

A subset is a named sample of observations from a particular dataset. The subset consists of all the observations that lie within a rectangular or polygonal window.

See also:

```
Subsets
Subset – box tool 
Subset – polygon tool
```
#### **TMI**

Total magnetic intensity, a quantity commonly measured by magnetometers such as the proton precession magnetometer.

#### **Tool**

A tool is a mouse cursor that allows you to perform a particular function. For example the Move body tool, <sup>03</sup>, allows you to drag bodies around various windows. See Tools.

#### **Vertex**

The corner of the front face of a polygonal body.

#### **Visualisation**

"Visualisation" means the presentation of observations and model in the most appropriate ways. For example, observed data can be displayed as profiles or as images, (or both), depending on the circumstances.

See also: Visualisation.

#### **Workspace**

can be saved and restored as described in Working with workspaces. The workspace is everything that is contained in the current *Potent* session. Workspaces

#### **XYZ file**

An XYZ file is an ASCII file that contains observed data in tabular form, interspersed with records that identify predefined subsets.

## **References**

Jupp & Vozoff, 1975 Bhattacharyya, 1964 Cady, 1980 Clark, Saul & Emerson,1986 Emerson, 1979 Emerson, Clark & Saul, 1985 Grant & West, 1965 Nagy, 1966 Pederson L. B. and Rasmussen T. M., 1990 Press, Flannery, Teukolsky & Vetterling, 1989 Shuey & Pasquale, 1973

#### **Bhattacharyya, 1964**

Bhattacharyya B.K., 1964. Magnetic anomalies due to prism-shaped bodies with arbitrary polarization, *Geophysics*, **29**, 517-531.

#### **Cady, 1980**

Cady J.W., 1980. Calculation of gravity and magnetic anomalies of finite length right polygonal prisms, *Geophysics*, **45**, 1507-1512.

#### **Clark, Saul & Emerson,1986**

Clark D.A., Saul S.J. & Emerson D.W., 1986. Magnetic and gravity anomalies of a triaxial  *Geophysics*, **17**, 189-200. ellipsoid, *Exploration*

#### **Emerson, 1979**

Emerson D.W. (Convener), 1979. Applied magnetic interpretation symposium open session, Exploration Geophysics, **10** (1), 125-129.

#### **Emerson, Clark & Saul, 1985**

Emerson D.W., Clark D.A. & Saul S.J., 1985. Magnetic exploration models incorporating remanence, demagnetisation and anisotropy: HP 41C handheld computer algorithms, *Exploration Geophysics*, **16**, 1-122.

#### **rant & West, 1965 G**

Grant F.S. & West G.F., 1965. Interpretation Theory in Applied Geophysics. McGraw Hill, New York.

#### **Jupp & Vozoff, 1975**

Jupp, D.L.B & Vozoff, K., 1975. Stable iterative methods for the inversion of geophysical data, *Geophys. J. R. Astr. Soc*., **42**, 957-976.

#### **Nagy, 1966**

Nagy D., 1966, The gravitational attraction of a right rectangular prism, *Geophysics*, **31**, 362- 371.

#### **Paine, Haederle & Flis, 2001**

Paine J., Haederle M. & Flis M., 2001, Using transformed TMI data to invert for remanently magnetised bodies, *Exploration Geophysics*, **32**, 238-242

#### **Pederson L. B. and Rasmussen T. M., 1990**

Pederson L. B. and Rasmussen T. M., 1990, The gradient tensor of potential field anomalies: Some implications on data collection and data processing of maps, *Geophysics*, **55**, 1558- 1566.

#### **Press, Flannery, Teukolsky & Vetterling, 1989**

Press W.H., Flannery B.P., Teukolsky S.A. & Vetterling W.T., 1989. *Numerical Recipes in C*, Cambridge University Press.

#### **Shuey & Pasquale, 1973**

Shuey R.T. and Pasquale A.S., 1973, End corrections in magnetic profile interpretation, *Geophysics*, **38**, 507-512.

## **Frequently asked questions**

Why is the calculated field profile not smooth? Why is the observed field profile spiky? Why doesn't inversion seem to work properly? How can I export my results to other programs? Can I work with different units? How do I add an image to a plan window? How do I create a cross-section of my data? How do I delete a vertex from a polygonal body? How do I remove a regional background field from a dataset?

#### 95B**Why is the calculated field profile not smooth?**

A common source of confusion for new users is the fact that *Potent* calculates the field due to the model at the observation points. If the observation points that constitute the profile are not on a straight line then the calculated field profile usually will not be smooth. This is a reflection of *Potent*'s 3D approach to calculations. In fact, a similar lack of smoothness should be in the observed profile, reflecting the changing relative position of the observation platform and the magnetic sources.

#### 96B**Why is the observed field profile spiky?**

If you create a profile using the Subset tool, then you must remember to expand the initial selection line into a narrow rectangle.

In this example the user wanted a profile section going diagonally across the data, as shown by the grey line. But notice that **Width of enclosing rectangle** is set to 0.

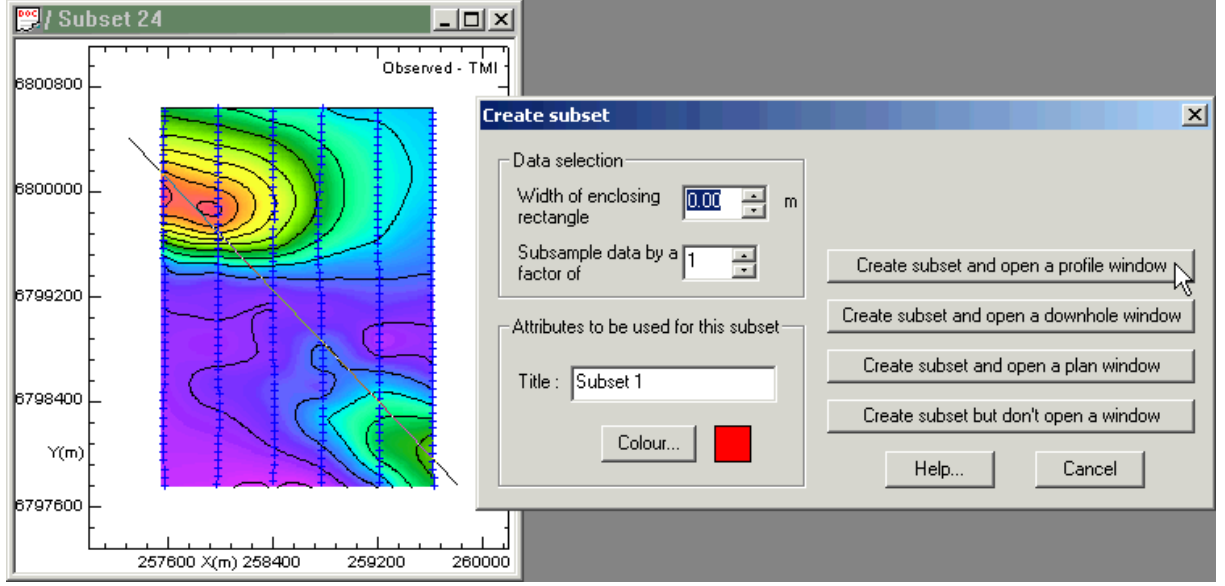

The zero-width line implies "infinite width", and so the resulting profile contains all the observations projected (for display purposes) on to the specified line, as shown here:

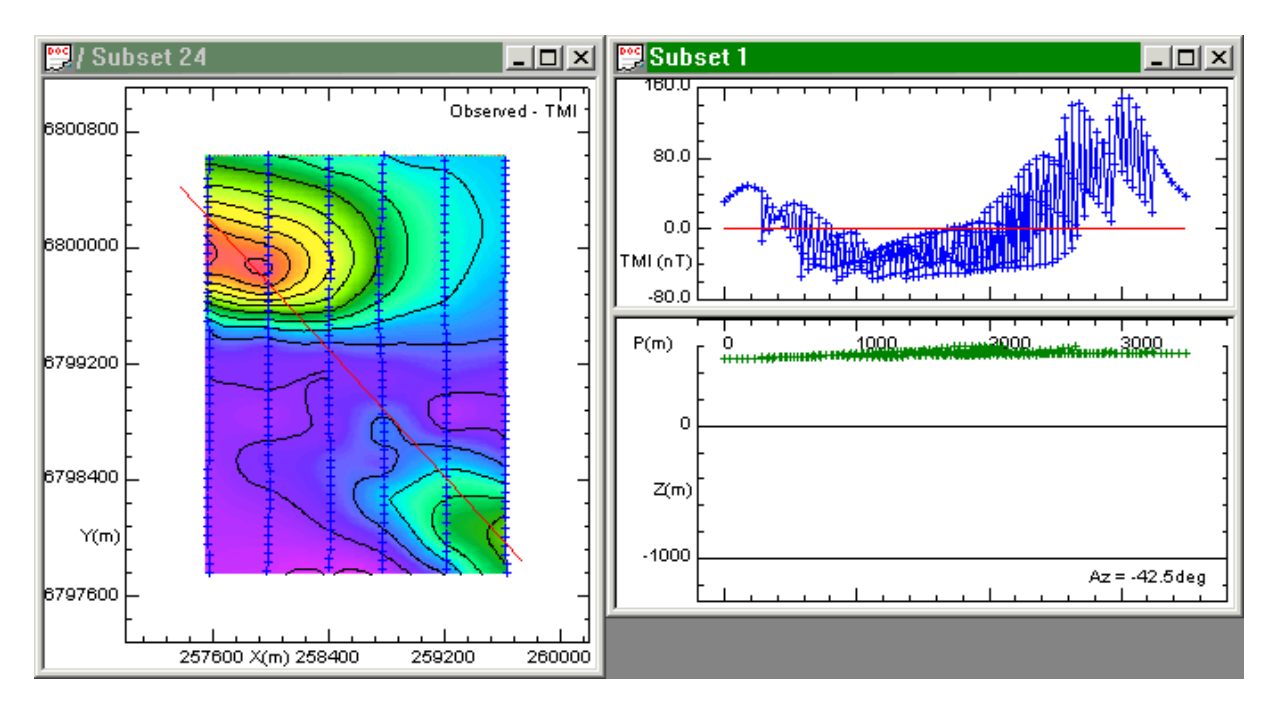

What the user should have done was to expand the line into a narrow rectangle:

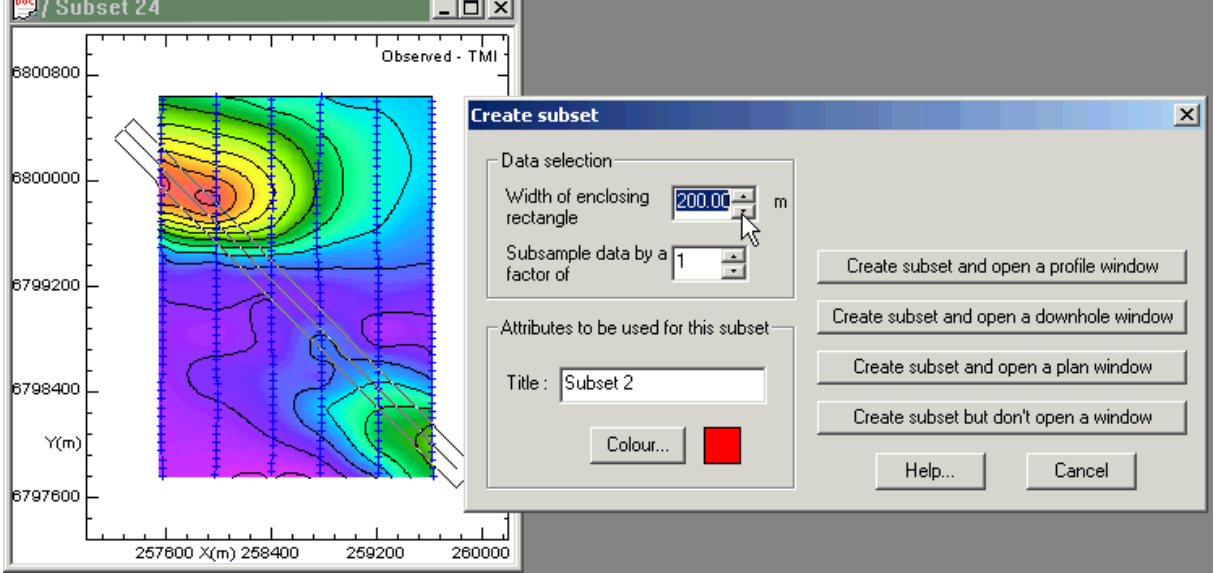

The resulting profile then consists of a group of observations from each line:

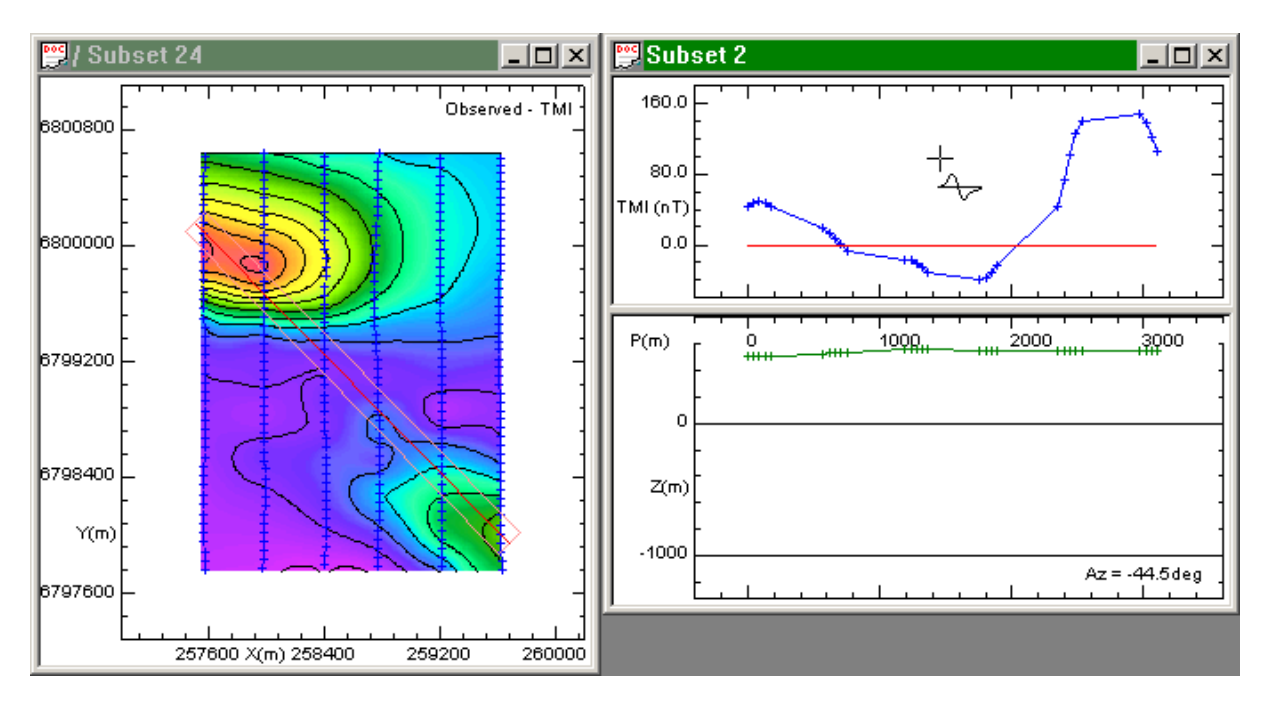

## 97B**Why doesn't inversion seem to work properly?**

It is important to remember that *Potent* will try to adjust the model parameters so that the calculated field values are similar to the values of the observations that are visible in windows. For example if you wish to model an anomaly that is a small subset of a large dataset, you will generally need to minimise the main Plan window so that only observations that are in the subset are visible. Otherwise *Potent* will attempt to fit the calculated field to all data, not just that belonging to the anomaly.

Review the Inversion Modelling section to see how to set up inversion.

#### 98B**How can I export my results to other programs?**

In the File menu, the Draw to metafile command allows you to write the contents of any window to a Windows "Enhanced Metafile". By default these files have a ".EMF" extension. The next two commands are available only when a Plan window is active.

- In the Model menu, you can use the Export as Geosoft polygon file command to create a file that can be imported into a Geosoft Oasis montaj map. By default these files have a ".PLY" extension.
- Also in the Model menu, the Export as DXF file command allows you to create 2D and 3D files in Autodesk's Drawing Interchange and File Format, Release 12. By default these files have a ".DXF" extension. DXF files (especially the 2D version) are widely recognised by desktop publishing and GIS applications.

#### 9B**Can I work with different units?**

*Potent* is designed to work with metric units, though there are some exceptions. Values that are not metric can be scaled as they are input. Refer to the Units section for details.

#### 10B**How do I add an image to a plan window?**

The general way of adding an image is:

- **1** Right-click on the plan window and click **Options** on the popup menu.
- **2** On the dialog box, click the **Observations** tab.
- **3** In the **Show image of** group of controls, select the item for which you want to create an image (such as **Observed field**).
- **4** Click **OK**.

The shortcut way to add an image of Observed, Calculated or Residual field is:

- **1** Right-click on the plan window and click **Image** on the popup menu.
- **2** From the **Image** menu, click **Observed field**, **Calculated field** or **Residual field**.

#### 10B**How do I create a cross-section of my data?**

Use the subset tool to create a narrow selection of your observations.

#### How do I delete a vertex from a polygonal body?

Using the Body shape tool, hold down the CTRL key while clicking the left mouse button on the vertex to be deleted.

#### 103B**How do I remove a regional background field from a dataset?**

This is described in the Regional Field section of Working with Observations.

# **Technical Background**

*Potent* is written in Microsoft Visual C++, using Microsoft Foundation Classes (MFC) for Windows and other high-level functions, and OpenGL for 3D rendering of bodies. The *Potent* executable file is statically linked to the MFC library, so that you do not need to be concerned about having the correct MFC DLL file installed.

# **Full size graphics**

#### **Lavered Model**

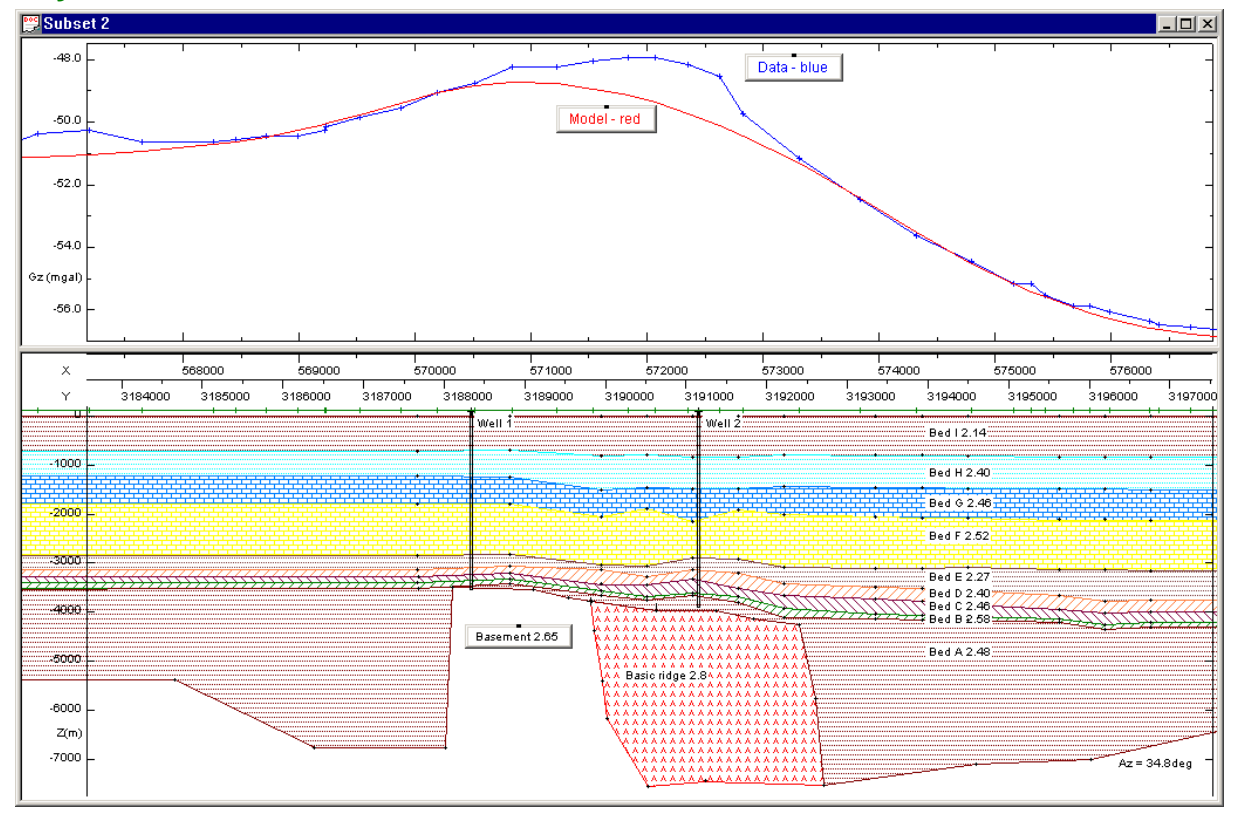

# **Startup**

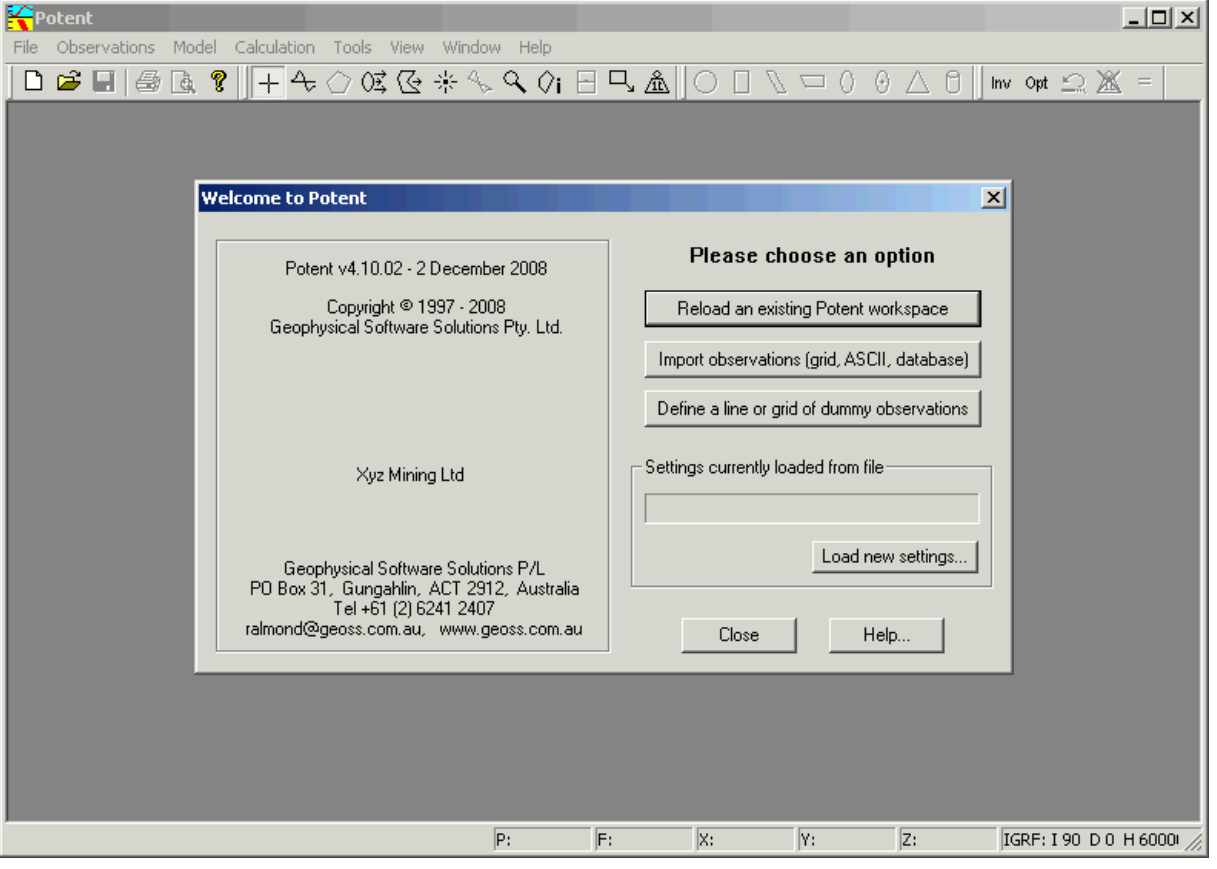